# **Gestión de la información de proveedores**

**Texas Instruments**

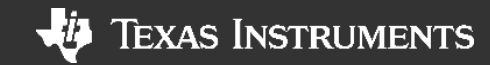

## **AGENDA**

- **Objetivos del curso**
- **Portal de cuentas por pagar / Source to pay para Texas Instruments**
- **Acceso al Portal**
- **Navegar en el Portal**
- **Mantenimiento de autoservicio para proveedores**

# **Objetivos del Curso**

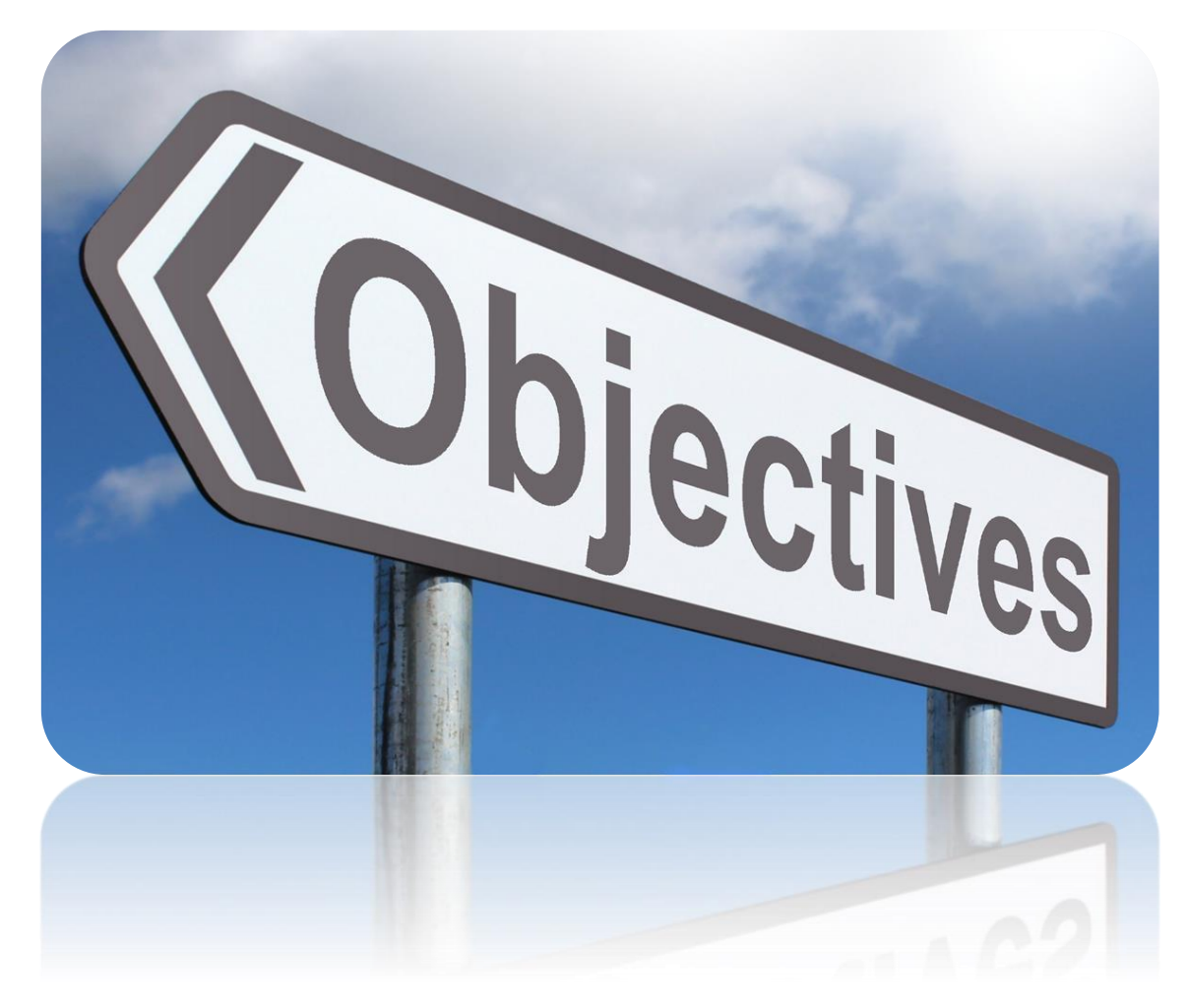

Despues de completar el curso, sera capaz de:

- Registrarse y acceder a la aplicación.
- **EXECTA Navegar y encontrar la información de su compañia** dentro de la aplicación.
- Crear y administrar los contactos de su compañia.
- Dar mantenimiento a la información de su compañia a travez del requerimiento de diferentes cambios.

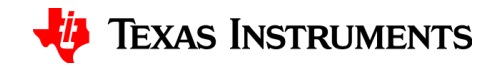

# **Portal de cuentas por pagar / Source to Pay para Texas Instruments**

## **Transformación de Cuentas por Pagar / Source to Pay en Texas Instruments**

- TI esta haciendo mejoras importantes en los procesos globales de cuentas por pagar. Este Proyecto se desplegara en 3 fases.
- Como característica clave del módulo de gestión de información de proveedores, los compromisos de los proveedores pasarán de los procesos actuales basados en el correo electrónico y las llamadas telefónicas al mantenimiento y actualización de la información dentro de un portal web seguro.
- Algunas de las características avanzadas de esta fase inicial incluyen :
	- Capacidades automatizadas de entrenamiento, registro y automantenimiento de información, como la opción para los proveedores de agregar múltiples contactos, gestión de información bancaria, etc.
	- Un repositorio seguro para cargar y administrar documentos

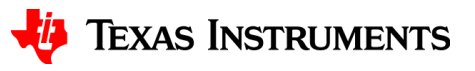

# **Futuras fases del proyecto**

- Las futuras fases van a incluir:
	- Mejora de las funciones de emisión y acuse de recibo de PO (Ordenes de compra)
	- Herramientas avanzadas de facturación para nuestros proveedores y un centro de facturación centralizado
	- Despliegue más amplio de eCatalogs para compromisos TI / proveedor más rápidos y automatizados
	- Herramientas mejoradas de colaboración MRP ,con el fin de mejorar las comunicaciones con proveedores para los requerimientos de materiales en base a la demanda.
	- Para aprender mas sobre la plataforma, puede visitar la pagina de [soporte](https://www.ivalua.com/) y buscar "Source to Pay"

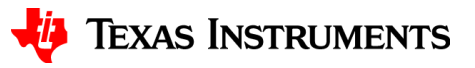

## **Beneficios del Portal de Proveedor para los Proveedores**

- Colaboración clara, directa e inmediata con TI utilizando la plataforma
- Una aplicacion para todas las Comunicaciones con TI
- Autogestión de la información crítica por Proveedores
	- Información de la compañia
		- Nombre y Dirección
		- Información del RFC
		- Información bancaria
	- Representación de cuenta
		- Ventas
		- Calidad
		- Cuentas por pagar

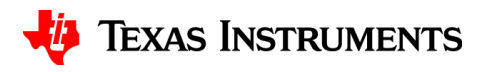

## **Gestión de la información del proveedor (SIM - Supplier Information Management)**

• Proceso para cambio de información

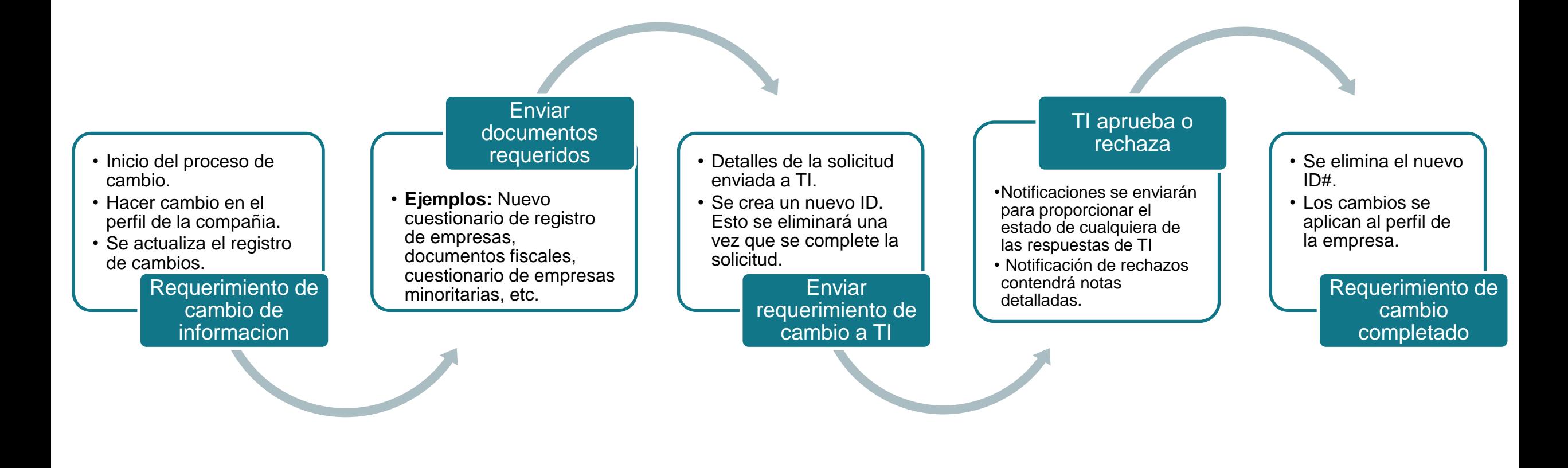

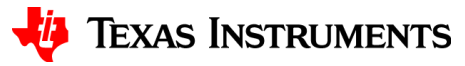

## **Gestión de la información del proveedor (SIM - Supplier Information Management)**

El portal de Source to Pay permite a los proveedores actualizar información crítica para su empresa.

Tipos de Cuentas

- Cuentas de orden Determina con quién TI realizará un pedido
- Cuentas de pago Determina dónde TI realizará los pagos

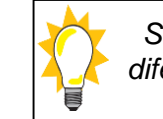

*Se asignará un número de identificación diferente (ID) a cada tipo de cuenta que se necesite para su interacción con TI.*

Puedes determinar el tipo de cuenta revisando el título de la sección de dirección y haciendo clic en el nombre de tu empresa en la esquina superior derecha de la pantalla.

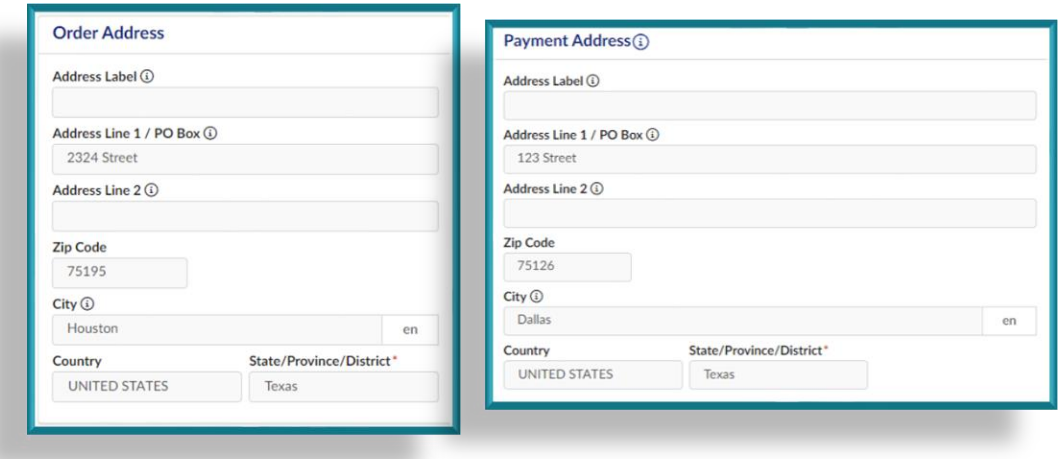

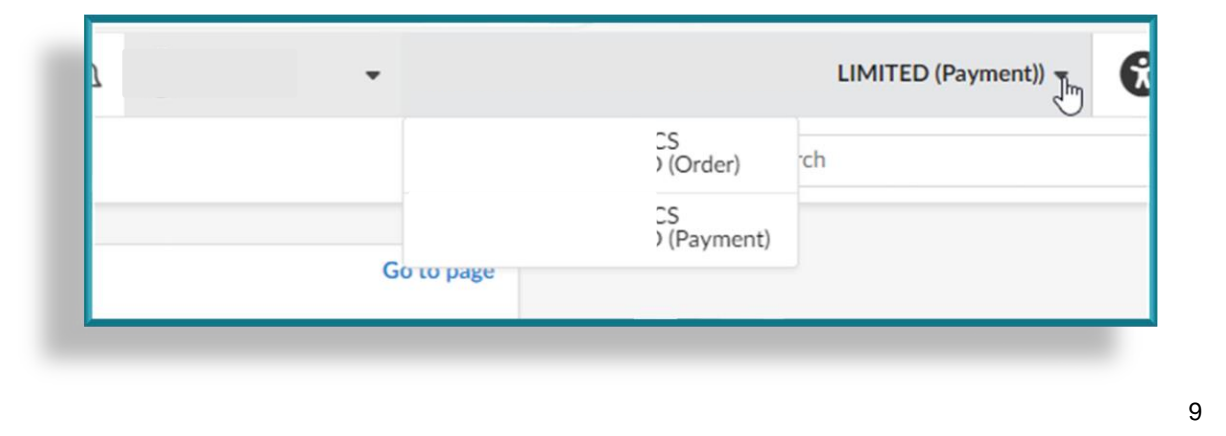

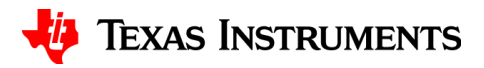

## **Gestión de la información del proveedor (SIM - Supplier Information Management)**

El portal Source to Pay permite a los proveedores actualizar información crítica para su empresa.

Tipos de Actualizaciones

- Nombre de la compañia
- Datos bancarios
- RFC
- Dirección
- Numero de telefono
- Contactos
- Certificaciones

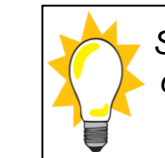

*Se creará un nuevo número de ID para cada solicitud de cambio. Este número se eliminará una vez que la solicitud de cambio sea aprobada por TI.*

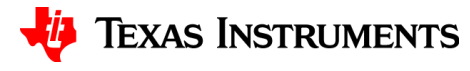

# **Acceso al Portal**

#### **[Link a la Aplicacion](ti-supplier.ivalua.app)**

**(Por favor tomar en cuenta que este link solo estara disponible** *despues de que el portal este* **activado. TI enviara un email de notificacion cuando se active.)**

# **Registro de proveedor**

- Recibira el email que se muestra abajo.
- Siga las instrucciones para crear una contraseña para su cuenta.

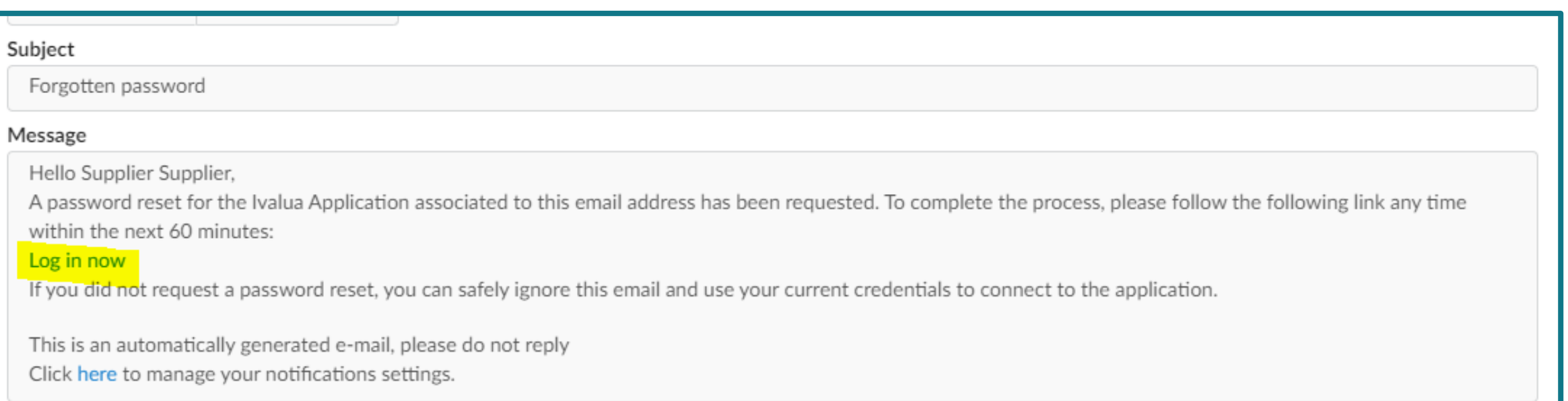

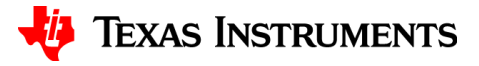

# **Registro del Proveedor**

- Para poder acceder al sistema, debe completar el proceso de registro.
- Recibira un email con detalles e indicaciones para que cree una contraseña usando el ID de usuario / correo electrónico que se proporcionó a TI.
- Después de acceder al enlace de la aplicación, ingrese su correo electrónico y HAGA CLIC en Lost You password? / Olvido su contraseña?
- Siga las instrucciones para establecer una contraseña para su cuenta.

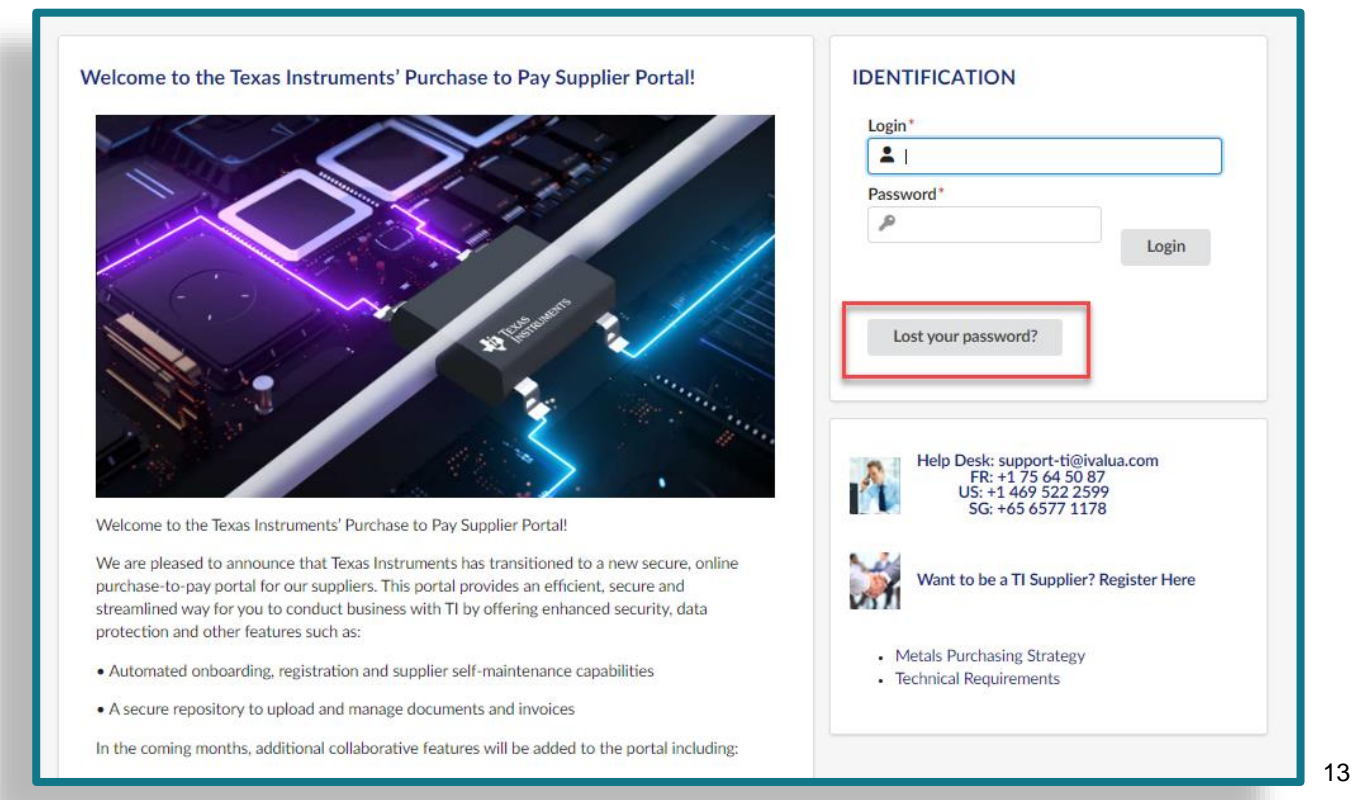

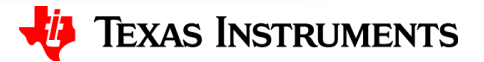

# **Terminos generales de uso**

- Cuando entre al sistema por primera vez, se le pedirá que revise y acepte las Condiciones Generales de Uso.
- Después de revisar, Seleccione Acepto los términos y condiciones
	- Dar CLICK en Acknowledge / Acepto

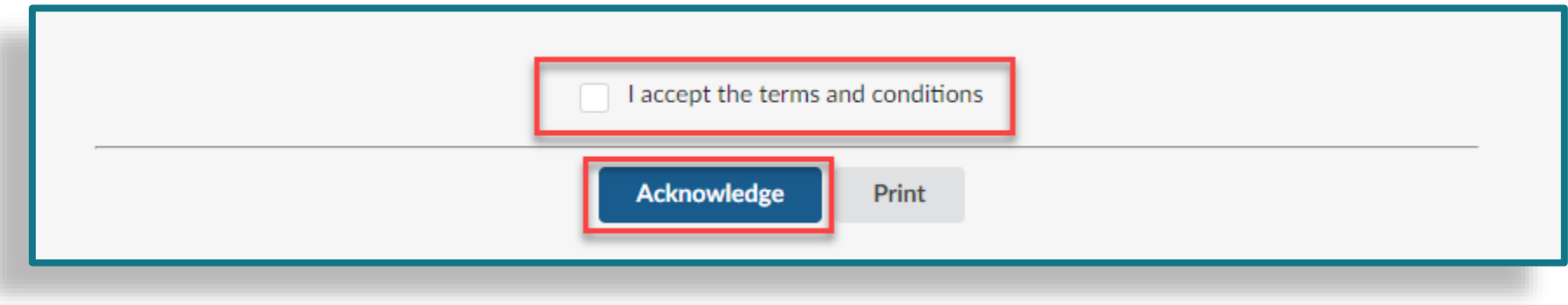

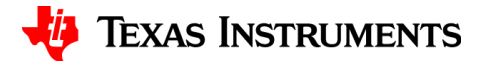

## **Contactos Adicionales**

- Como contacto registrado para su empresa (Contactos Internos), recibirá todas las comunicaciones relacionadas con la relación de su empresa con TI.
- Si se necesitan contactos adicionales para la configuración de su empresa, puede iniciar el proceso de configuración de la cuenta en la pestaña Contactos.
	- Esto se tratará con más detalle más adelante.
- Los contactos de clientes contendrán información de contacto para los recursos de TI.

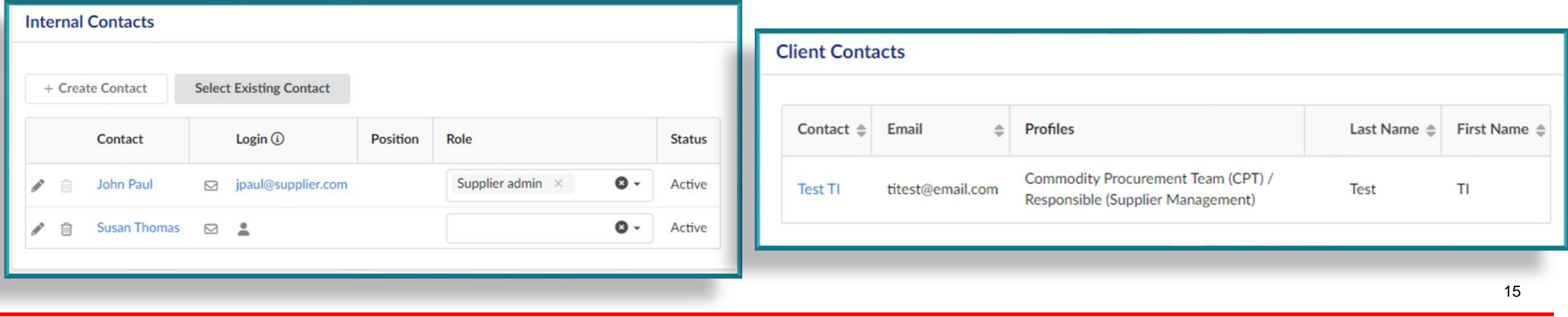

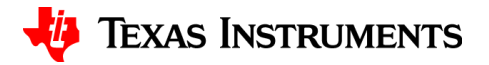

# **Navegar en el Portal**

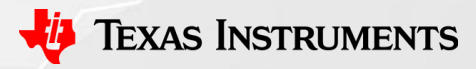

# **Pagina de inicio para el Proveedor**

• Después de acceder a la aplicación, se le dirigirá automáticamente a su Portal de proveedores.

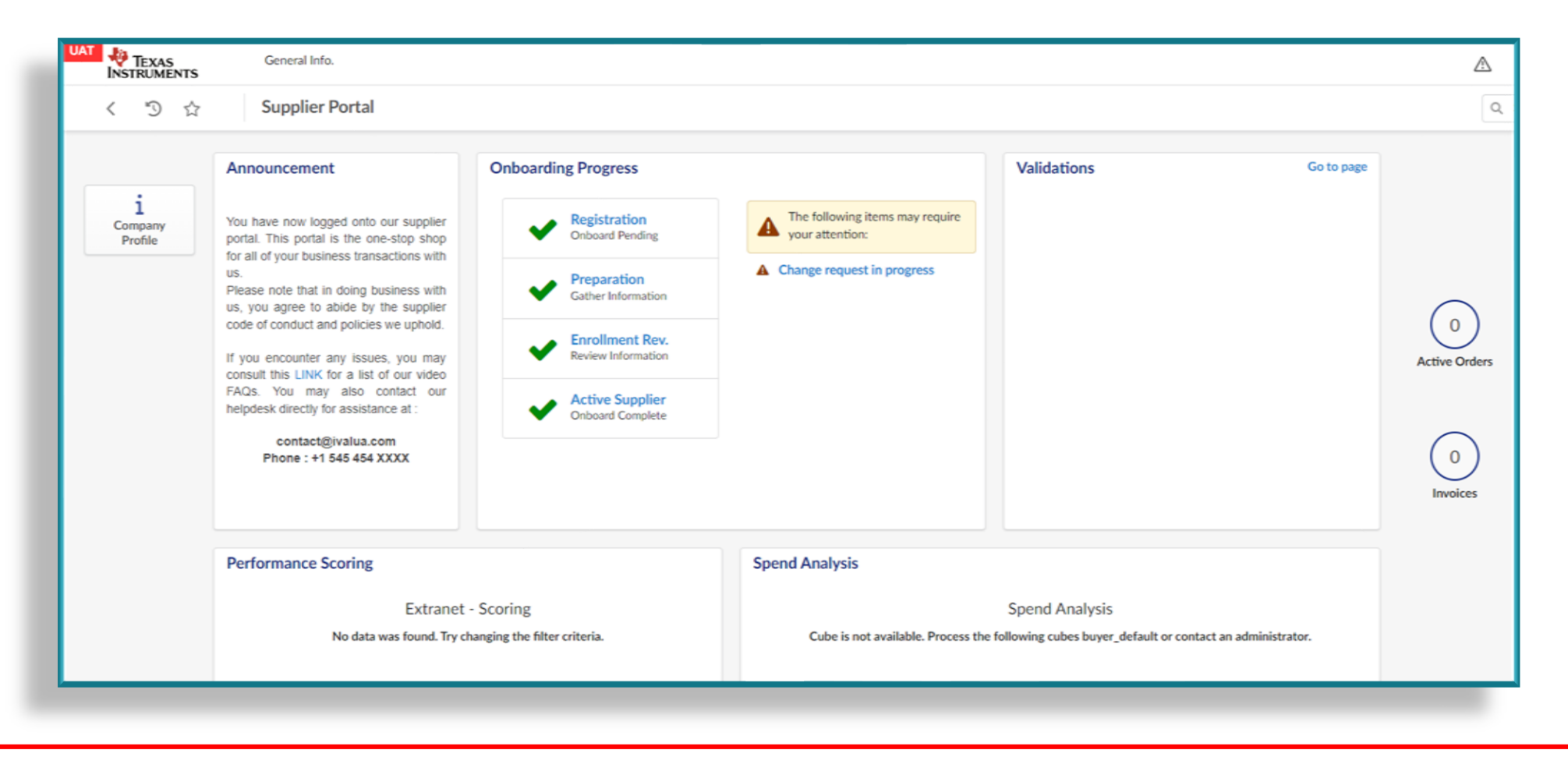

# **Pagina de inicio para el Proveedor, continuación**

La opción en la parte superior de la pantalla que le permitirá ver información relacionada con su relación con TI.

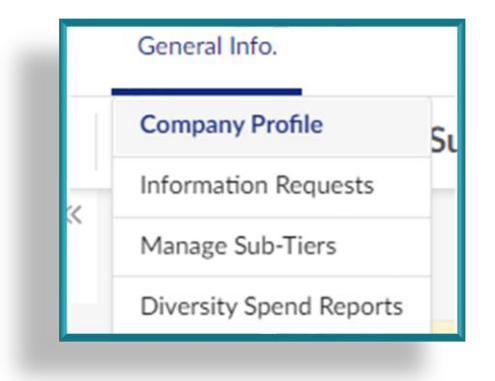

Opciones del Menu:

- Perfil de la compañia Informacion de su compañia
- Solicitud de información Documentos compartidos con TI
- Administrar Sub Tiers no se utilizará en este momento
- Diversos reportes de gastos no se utilizarán en este momento

Hay opciones adicionales en el lado izquierdo de la pantalla.

• Si da click en Perfil de la empresa, le llevará a la información de su empresa

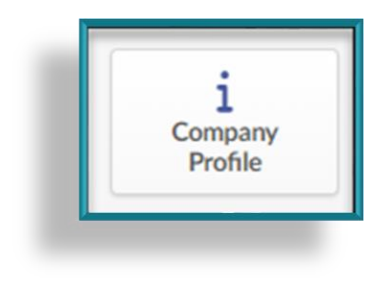

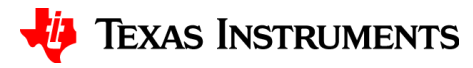

# **Pagina de inicio para el Proveedor, continuación**

#### Announcement

You have now logged onto our supplier portal. This portal is the one-stop shop for all of your business transactions with US. Please note that in doing business with

us, you agree to abide by the supplier code of conduct and policies we uphold.

If you encounter any issues, you may consult this LINK for a list of our video FAQs. You may also contact our helpdesk directly for assistance at

> contact@ivalua.com Phone: +1 545 454 XXXX

Los anuncios serán utilizados por TI para compartir información importante a todos los proveedores.

El progreso de la incorporación mostrará el estado de su proceso de incorporación y las alertas de solicitud de cambio.

Tendrá 4 marcas de verificación verdes cuando se complete el proceso de incorporación.

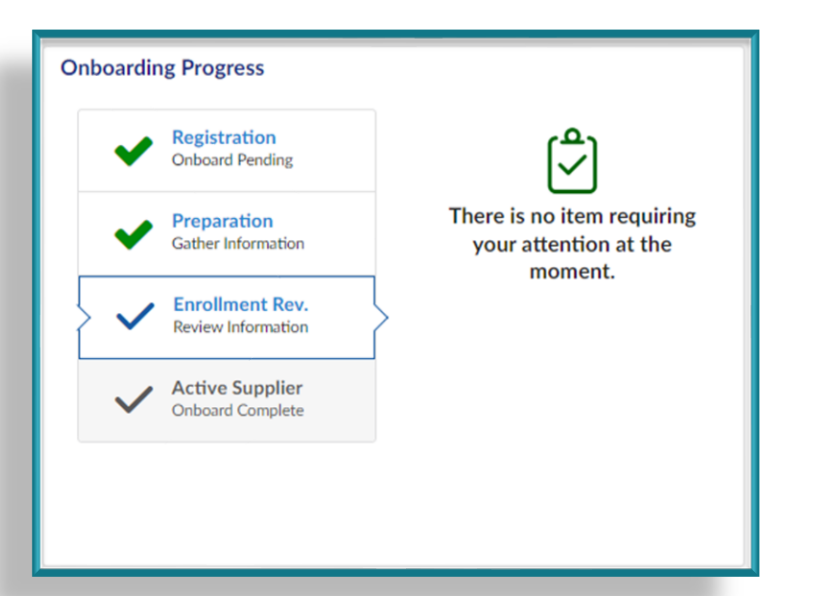

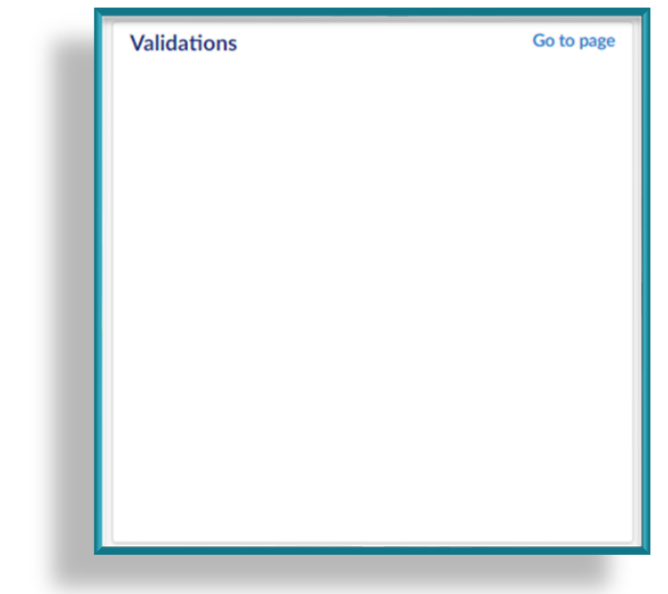

Las validaciones mostrarán los registros aquí cuando tenga acciones pendientes para completar.

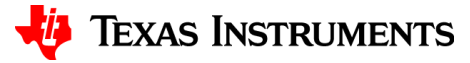

# **Pagina de inicio para el Proveedor, continuación**

- El siguiente panel de control es predeterminado, pero no se utilizará en este momento.
	- Puntuación de rendimiento
	- Análisis del gasto
	- Orden activa
	- Facturas

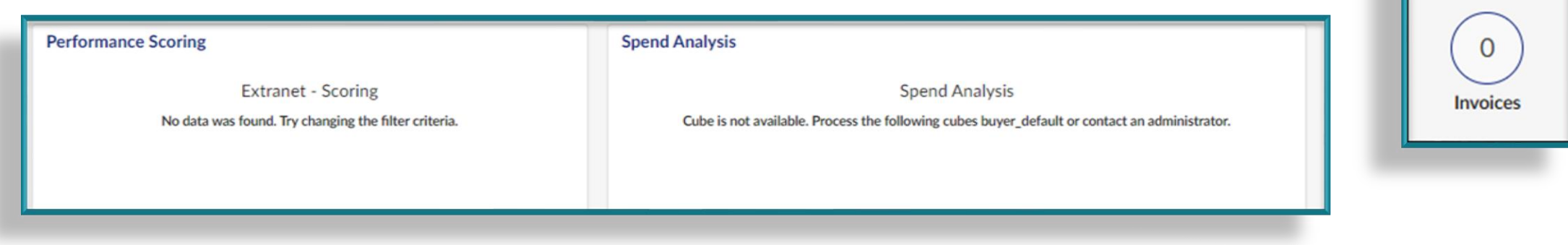

**Active Orders** 

## **Alertas**

- Durante los procesos de incorporación o solicitud de cambio, es posible que vea alertas en el lado derecho de la pantalla.
- Las alertas indicarán qué información TI requiere.
- Al hacer clic en cada alerta le llevará a la pantalla donde se deben introducir los datos.

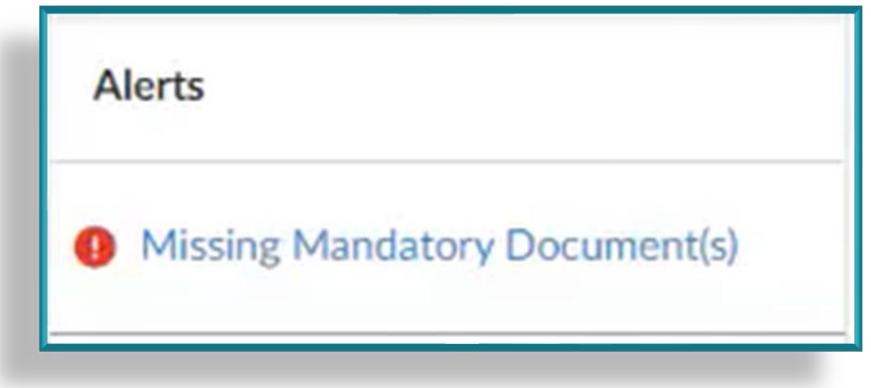

• Complete la información requerida y haga clic en Guardar / Save.

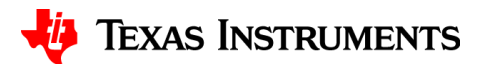

# **Informacion de la compañia**

• Una vez que de click en el perfil de la Compañia, podra ver la informacion de su Compañia.

### Informacion de esta pestaña:

- Nombre de la compañia
- Direccion de pedido o pago
- Identificadores de empresas minoritarias
- Informacion Legal

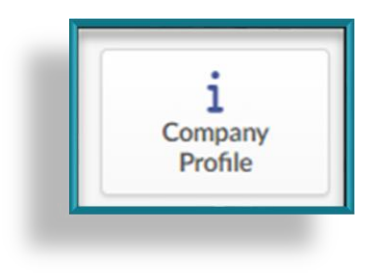

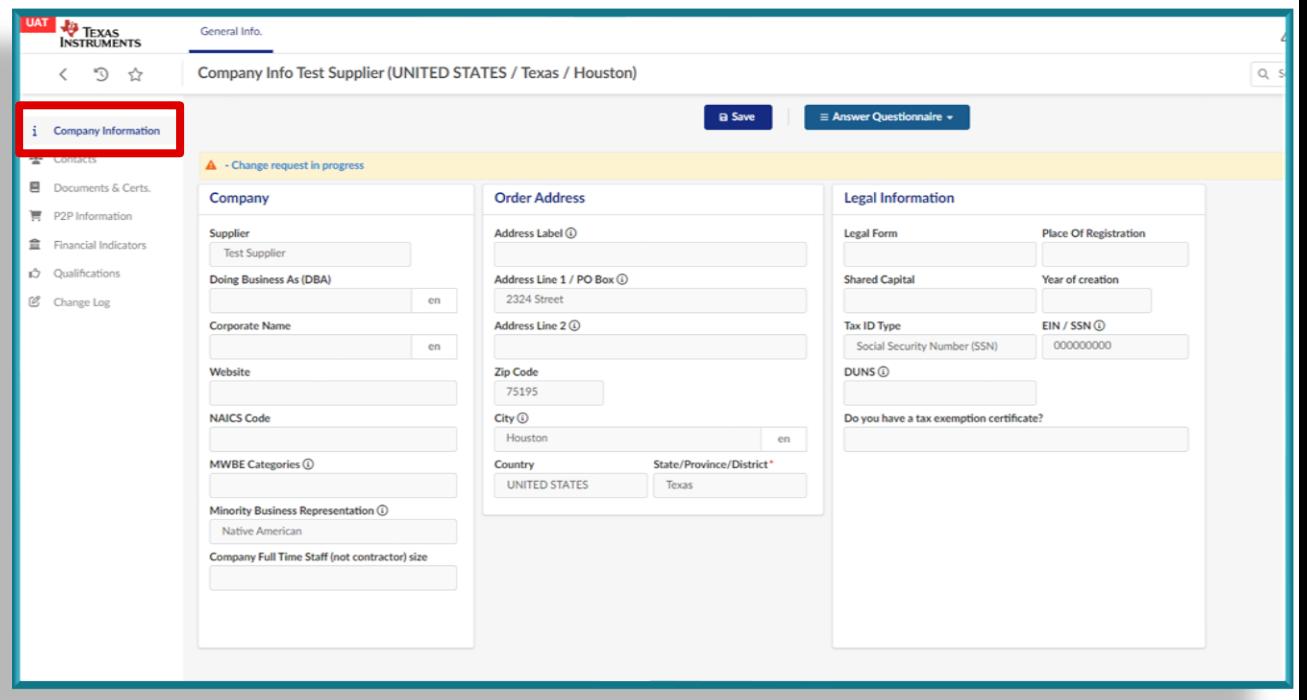

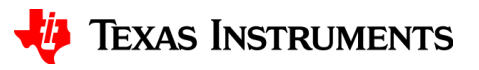

## **Contactos**

- **Contactos internos** Proporciona una lista de contactos para su empresa que deben acceder al portal
	- Existen 3 tipos de contactos principales:
		- **Admin de proveedor** El contacto es requerido para todo tipo de cuentas y recibira comunicacion de TI.
			- El contacto inicial del proveedor sera responsible de agregar los contactos adicionales. Las instrucciones se daran mas Adelante.
		- **Destinatario de PO (orden de compra)** El contacto es requerido para las cuentas de ordenes y recibira informacion relacionada con ordenes de compra.
		- **Accounts Receivable / Cuentas por cobrar** El contacto es requerido para la cuenta de pago y recibira informacion relacionada con los pagos.
- **Contacto de cliente** Proporciona una lista de contactos de TI que pueden ser contactados con cualquier duda relacionada a su cuenta de proveedor.

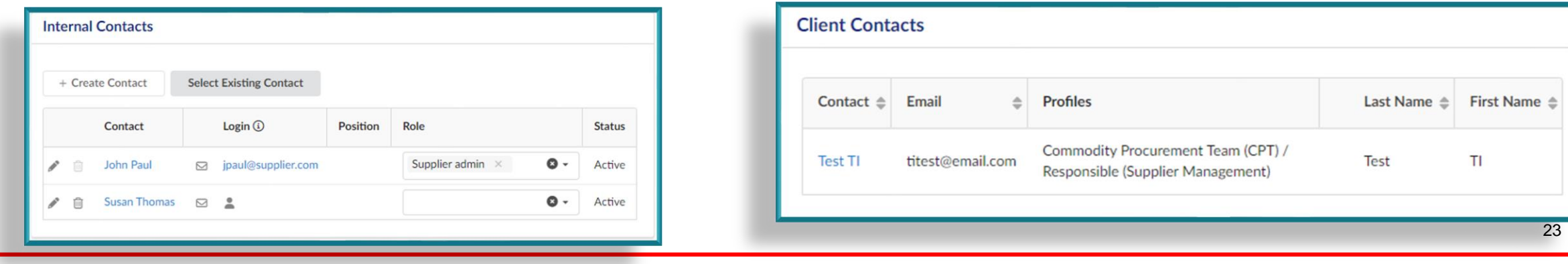

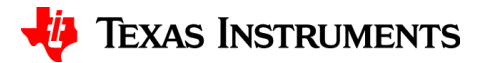

# **Documentos y certificados**

- Guardara todos los documentos y certificaciones de su compañia.
- Habra cuestionarios que deberan ser completadas como parte de proceso de "Onboarding" / "Entrenamiento"
	- Nota: Los iconos rojos indicant los documentos que no se han agregado.

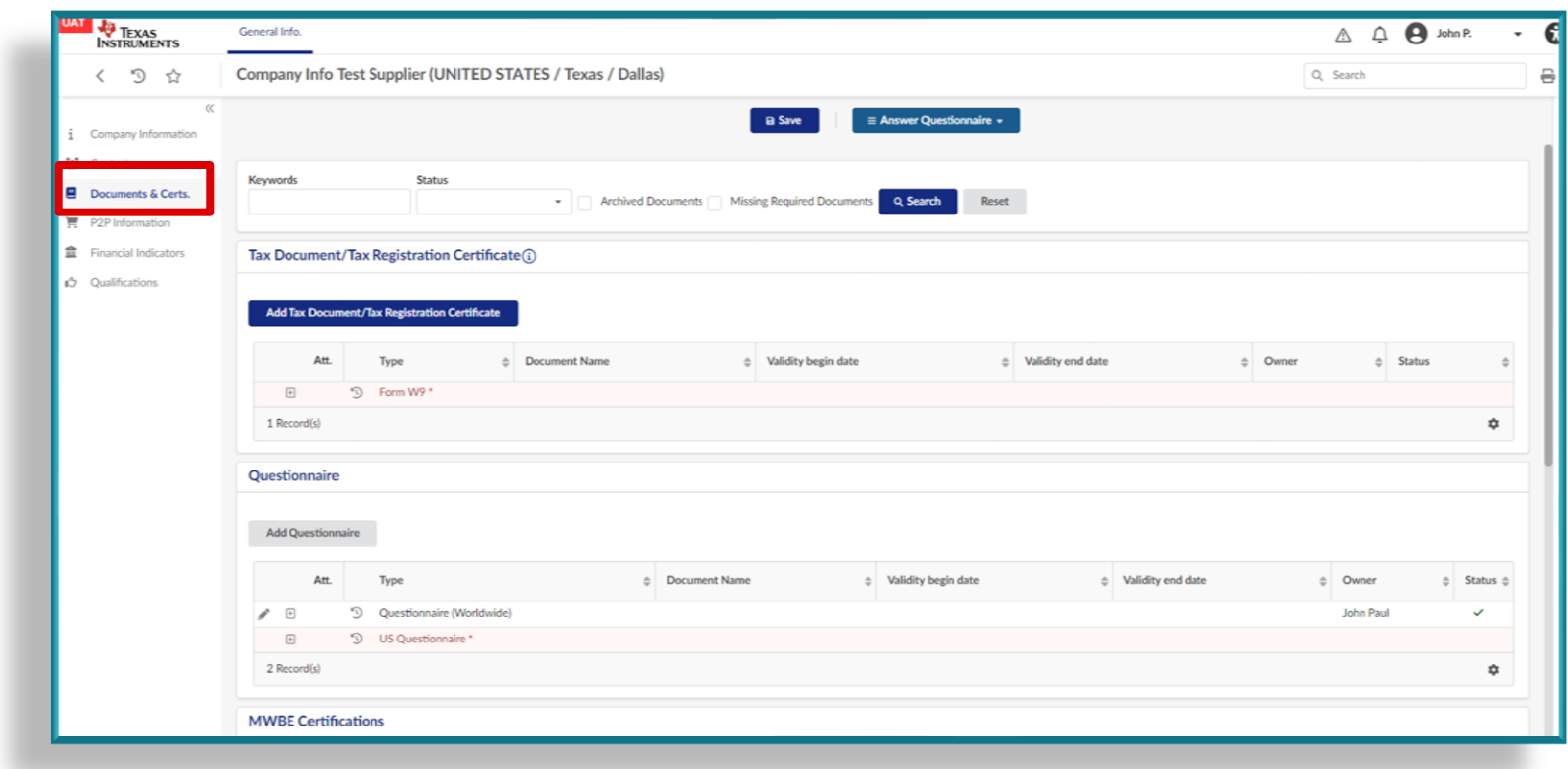

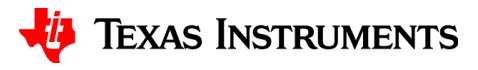

# **Informacion de CXP**

- La pestana de informacion de P2P es usada para guardar y actualizar su informacion de banco.
	- Solo aplica para cuentas de pago.
	- Solo una cuenta de banco puede estar ligada a la cuenta de pago.

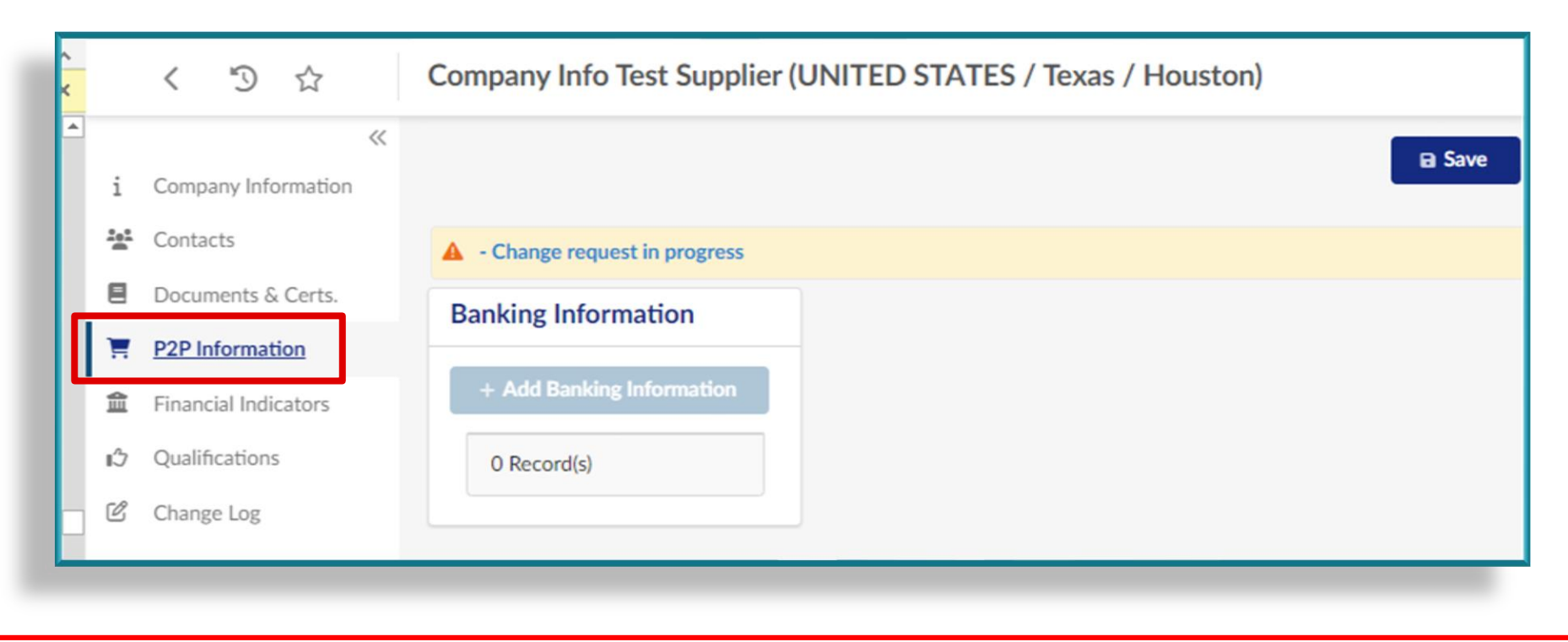

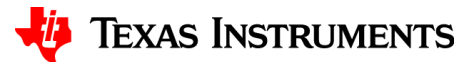

# **Indicadores financieros**

- Esta pestaña mostrara informacion financiera proporcionada por Dunn & Bradstreet.
	- Si la informacion financiera no es regresada por Dunn & Bradstreer, sera necesario que complete el cuestionario financiero.
- Los indicadores financieros solo son necesarios para cuentas de ordenes.
- Tu Z-Score sera mostrado.

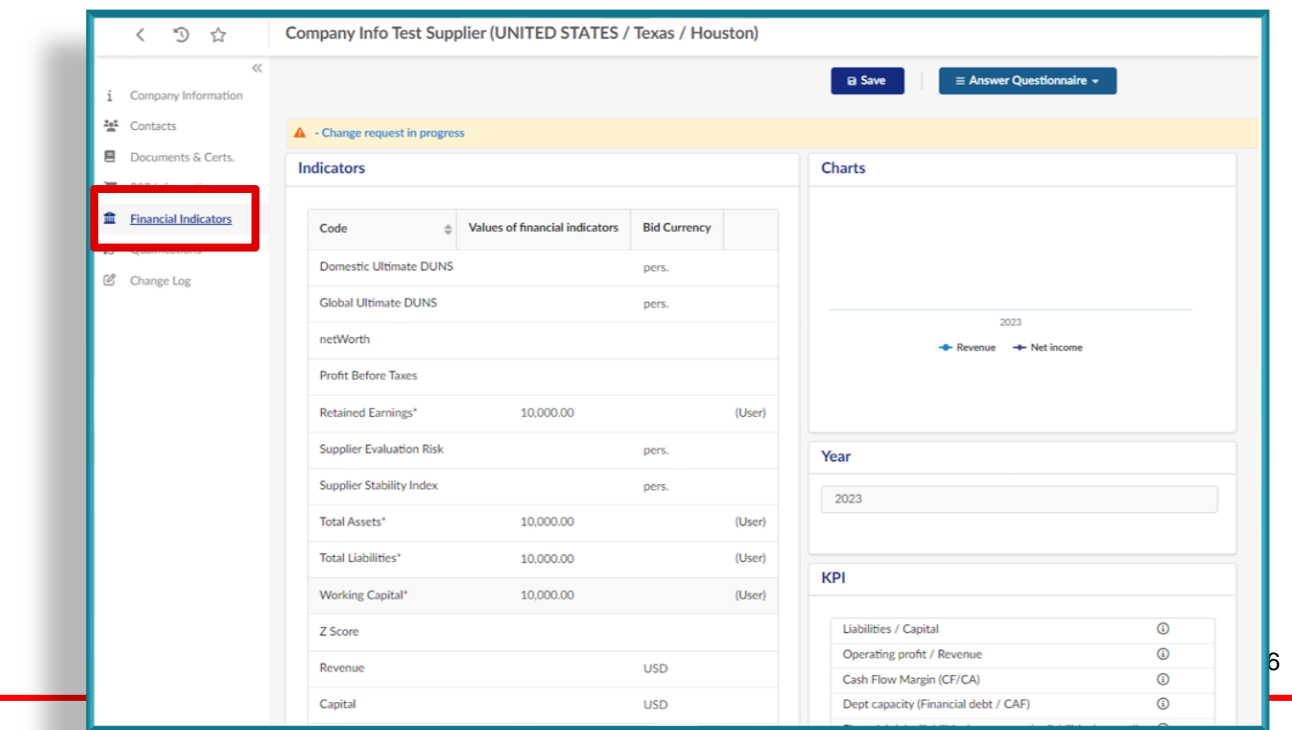

**TEXAS INSTRUMEN** 

# **Calificaciones**

- Las calificaciones proveeran una lista de cuestionarios que han sido presentados por TI.
- Usted tambien puede responder los cuestionarios de esta pestaña usando el boton de "Responder cuestionario/Answer Questionnaire."
	- Fechas de inicio del cuestionario NO puede ser en el futuro.
- Despues de que el cuestionario es guardado, use el boton de Editar (Icono de lapiz) para ver las respuestas.
	- **Despues de guardar el cuestionario, no se podra cambiar.** Para un requerimiento de cambio es necesario completar un cuestionario nuevo.

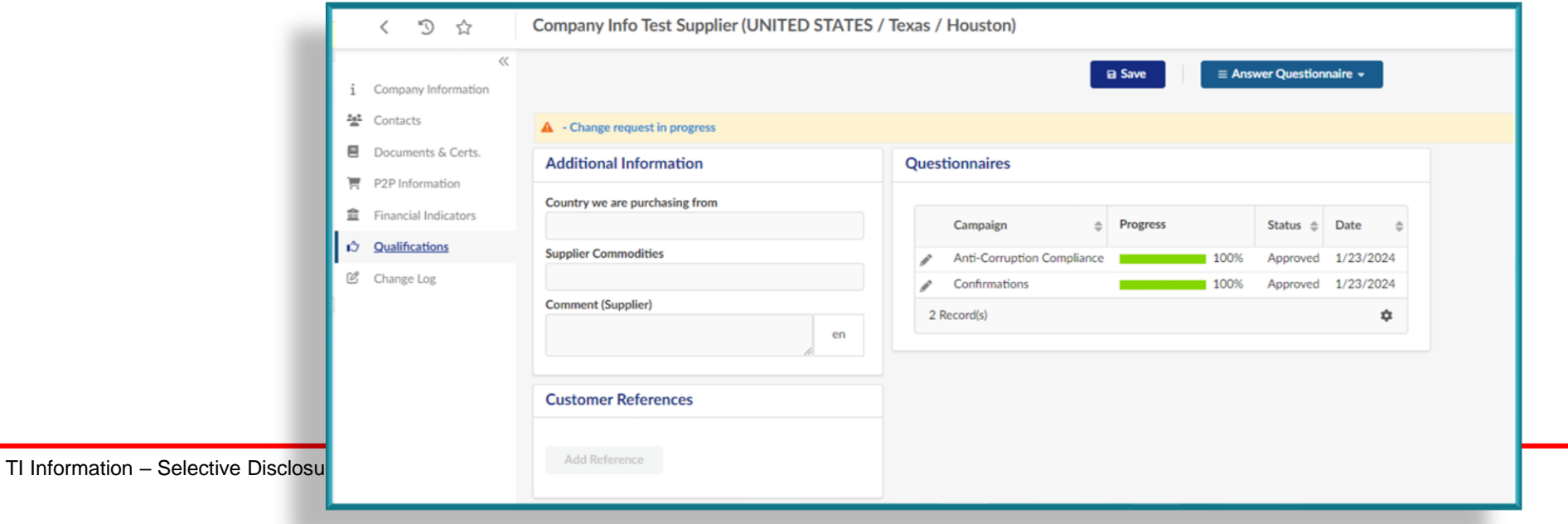

Texas Instruments

# **Cambio de registro**

- Muestra el registro del requerimiento de cambio que ha sido sometido por su compañia.
	- Puede usar esta pestaña para monitorear el status de su cambio.

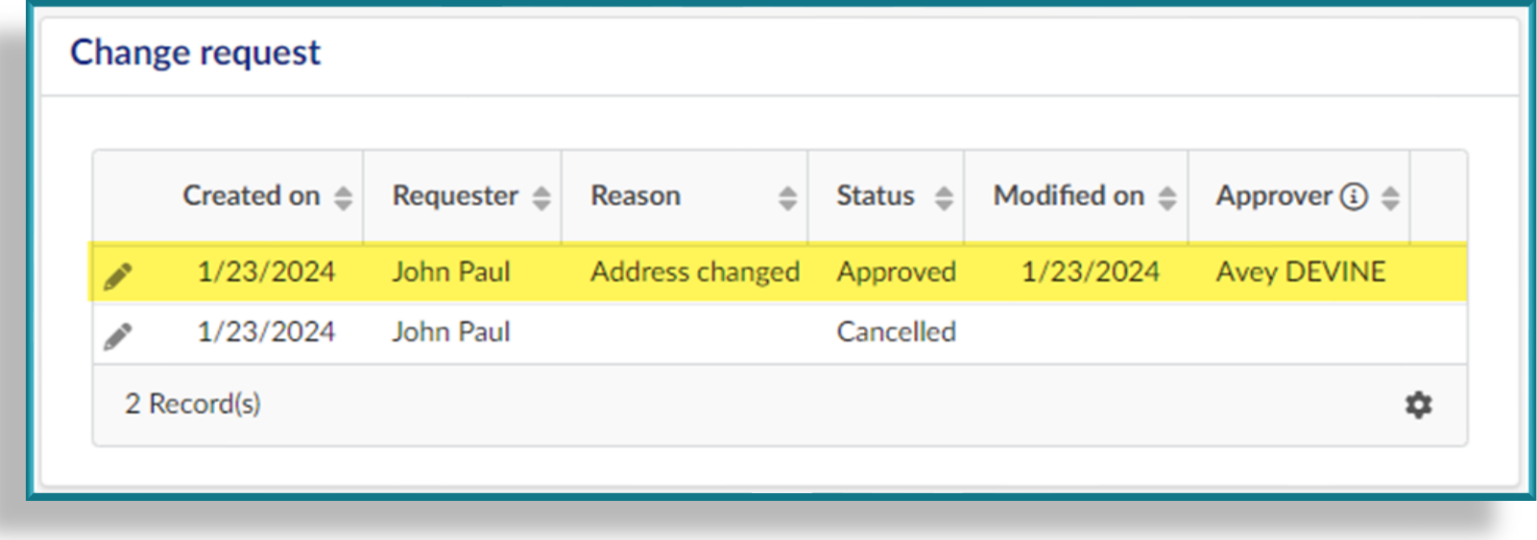

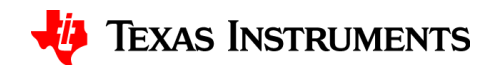

# **Mantenimiento de autoservicio para proveedores**

**Mantenimiento de sus datos**

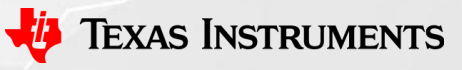

TI Information – Selective Disclosure

### **Requerimiento de cambio vs configuracion de una nueva cuenta**

### **Requerimiento de cambio**

- Existen muchos tipos de cambios que se pueden realizar:
	- Nombre de Compañia
	- Informacion bancaria
	- RFC
	- Numero de telefono
	- Direccion
	- Contactos
	- Nuevo documento o certificaciones

## **Configuracion de nueva cuenta**

- Sin embargo, si necesita hacer ambos cambios, nombre de la compañia y RFC, sera necesario la creacion de una nueva cuenta.
- Se tendra que solicitar la desactivacion de la cuenta que ya no es valida.
- Si trata de ingresar este requerimiento de cambios, el Sistema lo cancelara y lo dirigira a contactar a TI para comenzar un nuevo requerimiento.

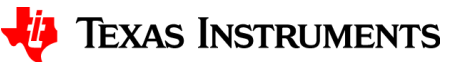

# **Conversacion en el portal**

- TI usara la conversacion para comunicar informacion a usted.
	- Las conversaciones se usaran en lugar de el correo electronico para hacer preguntas o responder requerimientos de TI.
		- Ejemplo: Compartir los documentos que son requeridos para cambiar el domicilio de tu compañia.
	- Las conversaciones pueden ser encontradas en el lado derecho de la pantalla. 1
	- Es importante que se "@nombre" para etiquetar al contacto de TI con el que se esta tratando de comunicar o responder. 2

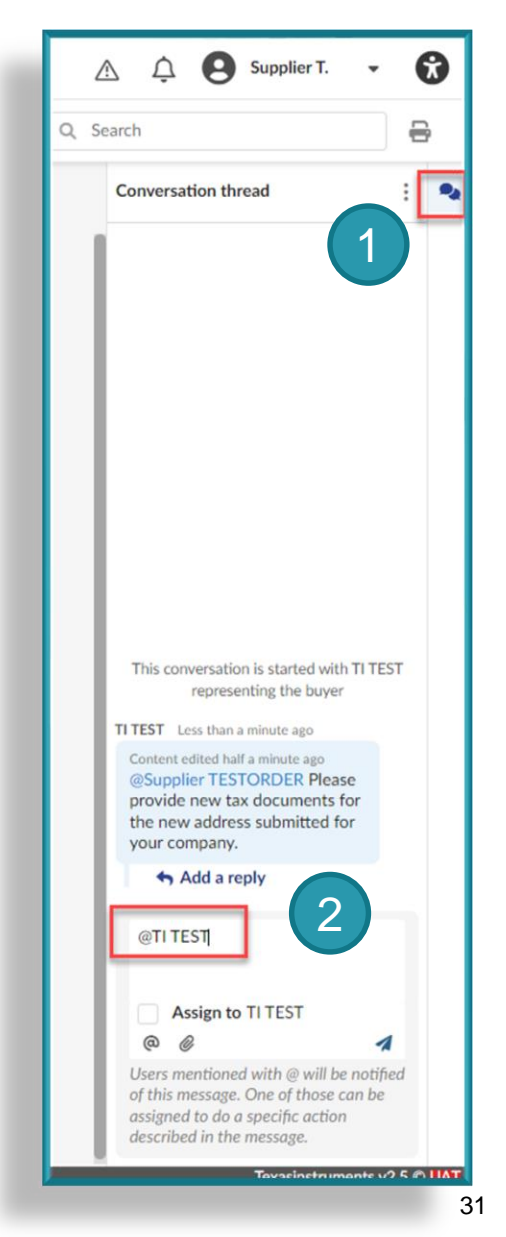

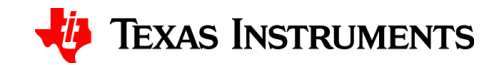

# **Mantenimiento de autoservicio para proveedores**

**Cambios de la informacion de la compañia**

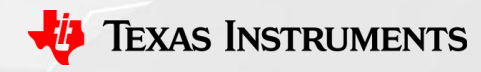

# **Cambios en la informacion de la compañia**

- Tipos de cambios:
	- Nombre de compañia
	- Domicilio
	- RFC / Numero de Seguro social
	- Indicador de Negocios Minoritarios
	- Doing Business As (DBA) Information / Informacion de En negocios bajo el nombre de
- Las siguientes diapositivas demostraran ejemplos de requerimiento de cambio de informacion: Cambio de domicilio y cambio de RFC.

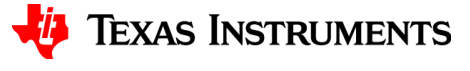

**EXAS** 

 $\left\langle \right\rangle$ 

불 Contacts

目

**INSTRUMENTS** 

 $\mathbb{F}_{\mathbb{Q}}$ 

Company Information

Documents & Certs.

■ P2P Information

D Qualifications

C Change Log

**自** Financial Indicators

 $\frac{1}{2}$ 

 $\ll$ 

General Info.

Company

**Test Supplier** 

Corporate Name

Doing Business As (DBA)

Supplier

**Paso 1:** Da click en Perfil de compañia desde la pagina principal del portar del proveedor.

**B** Save

**Paso 2:** Da click en requerimiento de cambio de informacion.

**Order Address** 

Address Label (i)

123 Street

Address Line 2 3

Address Line 1 / PO Box (i)

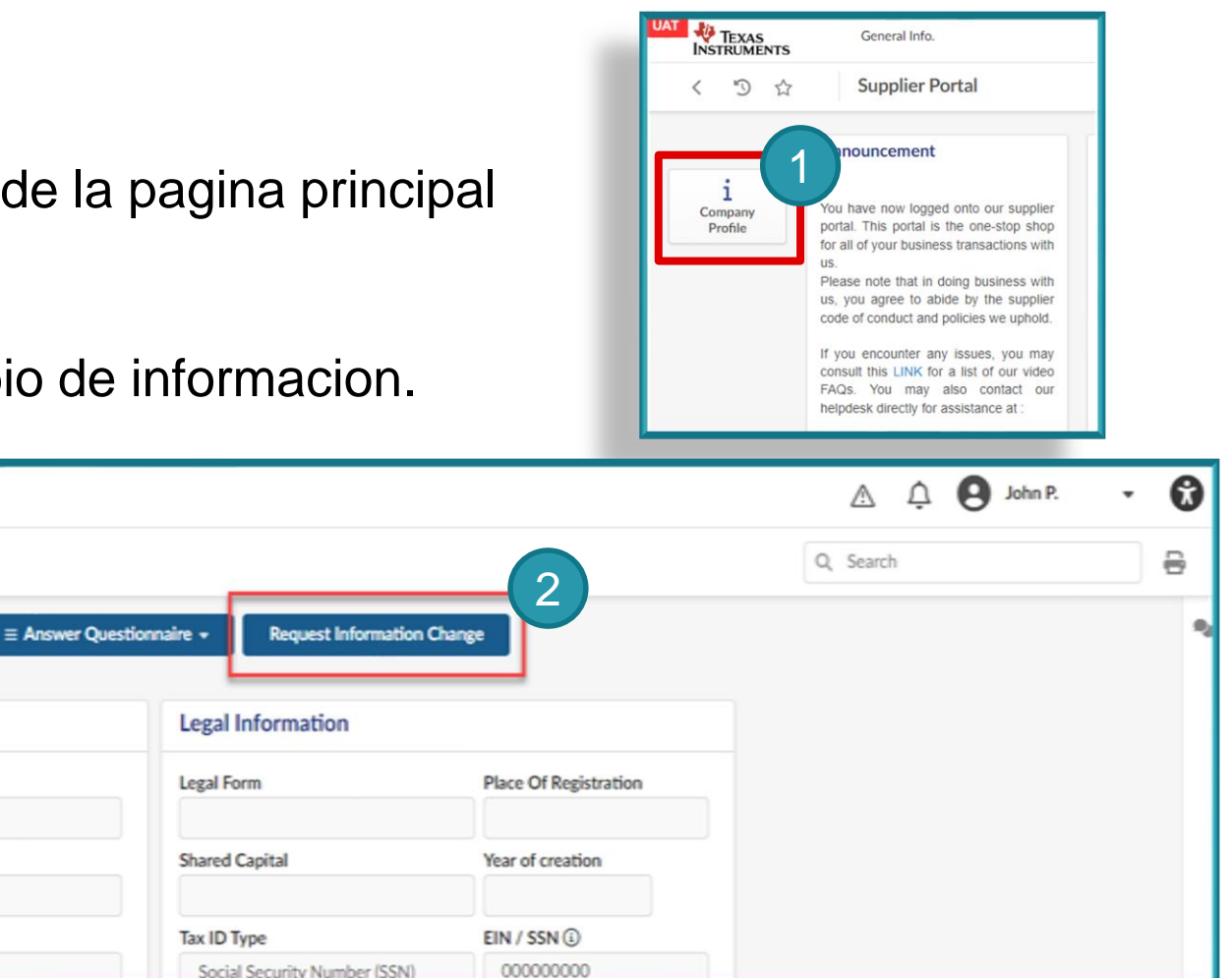

en

Company Info Test Supplier (UNITED STATES / Texas / Dallas)

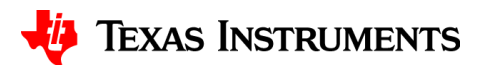

**Paso 3:** Seleccione un requerimiento de cambio:

– El tipo de requerimiento de cambio es usado para la generacion de informes de fines especificos. No impulsara ningun funcionalidad en el sistema.

Zip Code<sup>®</sup>

City <sup>(1)</sup>

Dalla

Countr **UNITED STATES** 

75123

DUNS<sub>(0</sub>

Do you have a tax exemption certificat

**Paso 4:** Introduzca una razon para el requerimiento de cambio

n for Change Request

3

Company

**Test Supplie** Doing Business As (DBA)

**Corporate Name** 

Website

**NAICS Code** 

MWBE Categories (

**Minority Business De** 

Supplier

 $D \nabla$ 

**B** DOD Inform Financial Indicate

C Qualifications [2] Changes Requeste

#### **Paso 5:** Actualice el domicilio

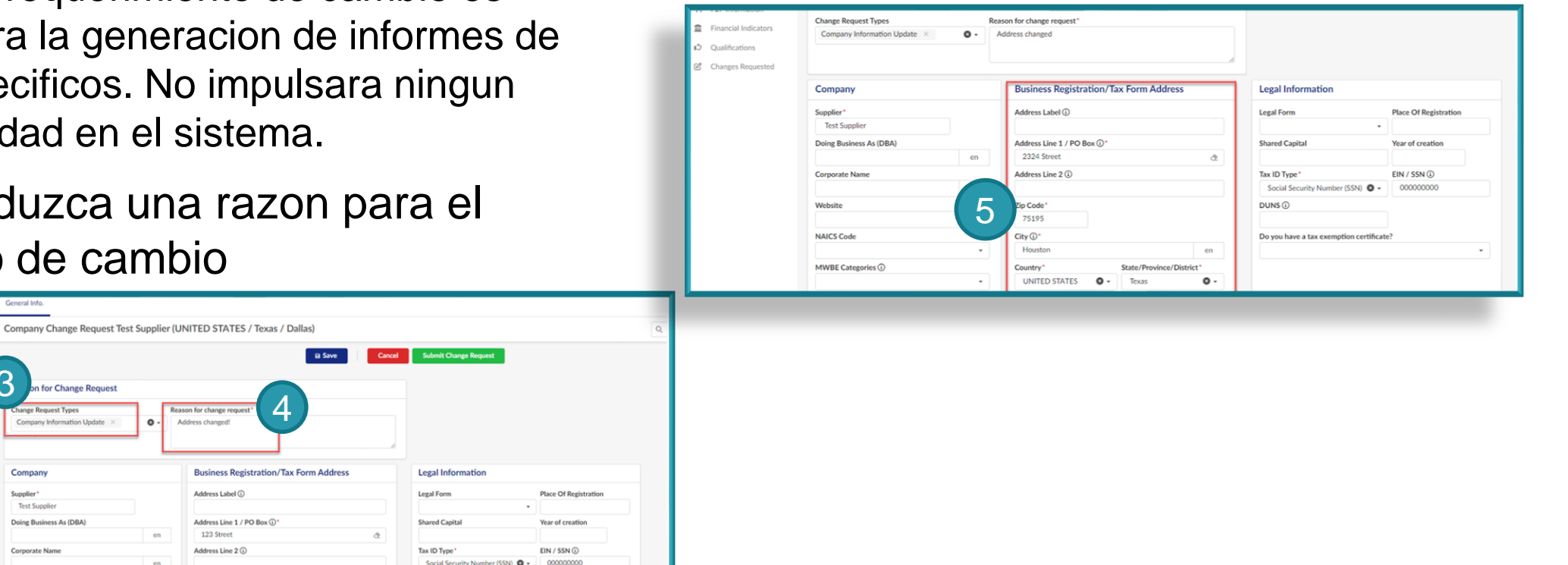

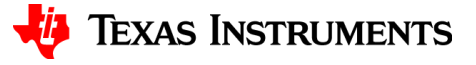

35

Una vez que la informacion del domicilio se actualice:

**Paso 6:** De CLICK en la pestaña de Documentos y Certs

**Paso 7:** Proporcione un registro de negocio y documentos fiscales.

Si tiene alguna duda de que informacion es necesaria, use "conversaciones" para localizar su contacto en TI.

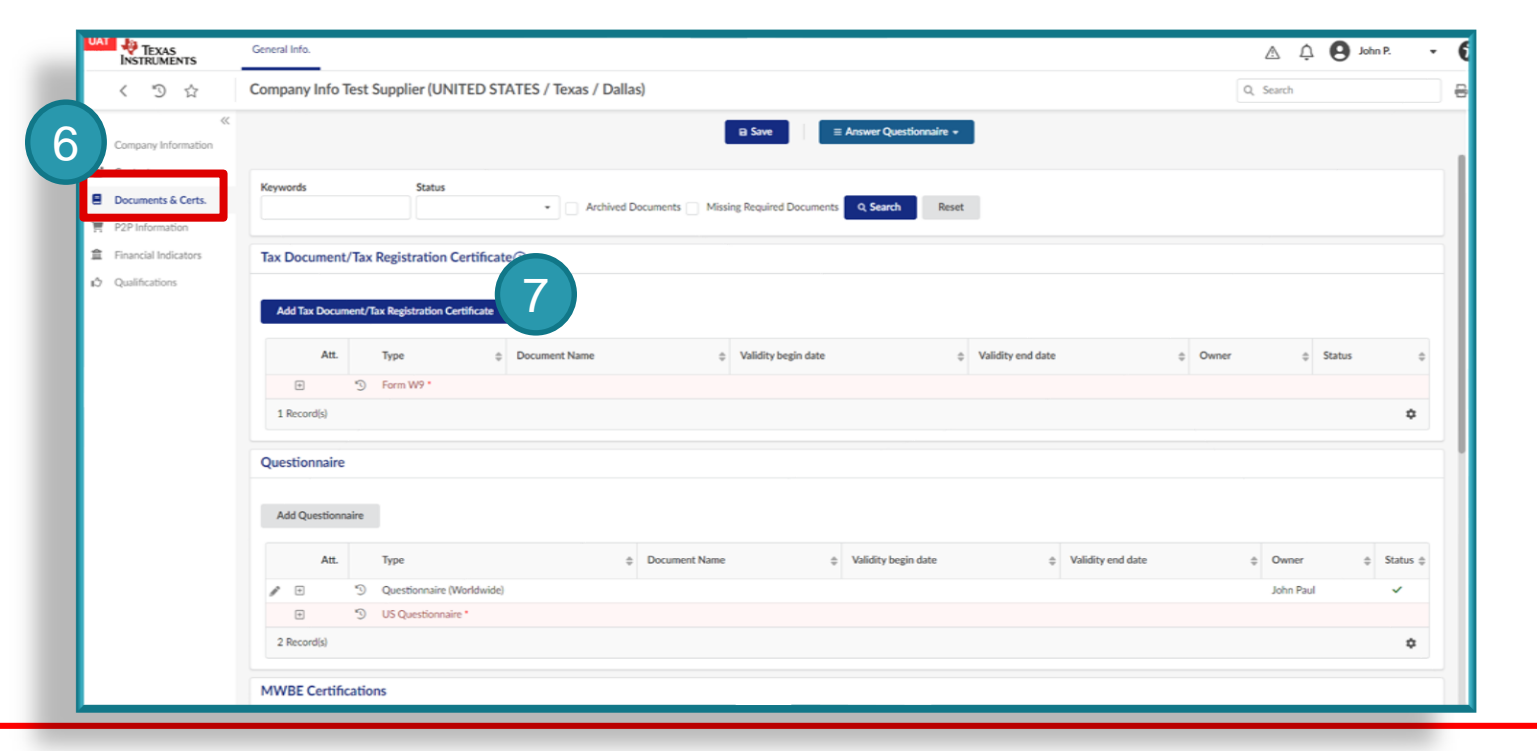

**Paso 8:** De click en enviar solicitud de cambio

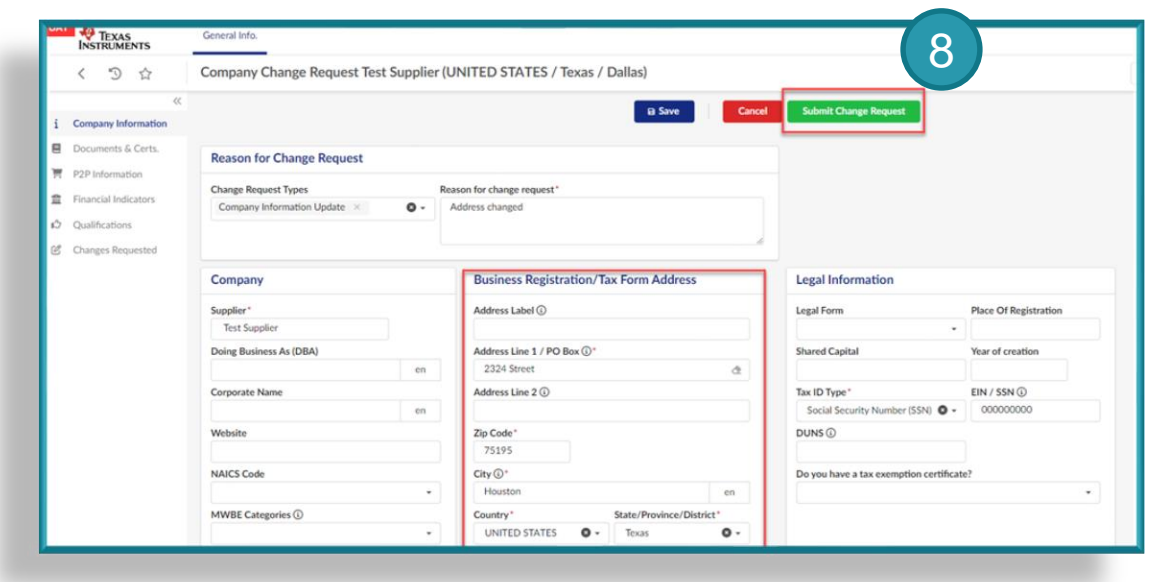

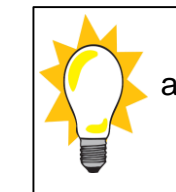

Una vez que tu requerimiento sea enviado, TI revisara y aprobara/ rechazara este requerimiento de cambio. Cualquier informacion adicional se compartira a traves de "Conversaciones"

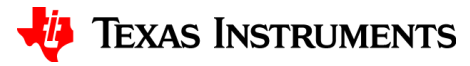

**Paso 1:** CLICK en el perfil de la compañia en la pagina principal del portal de proveedor.

**Paso 2:** CLICK en requerimeinto de cambio en informacion

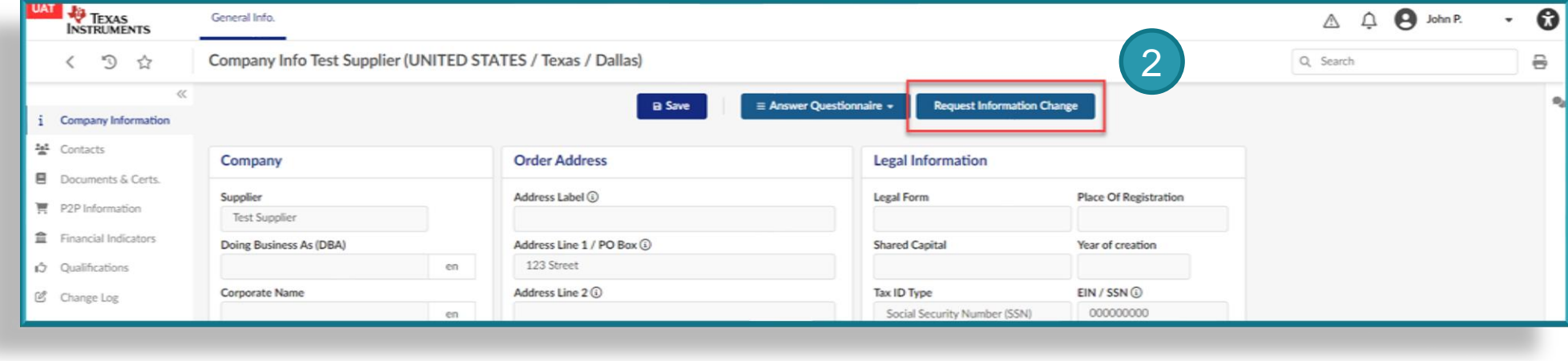

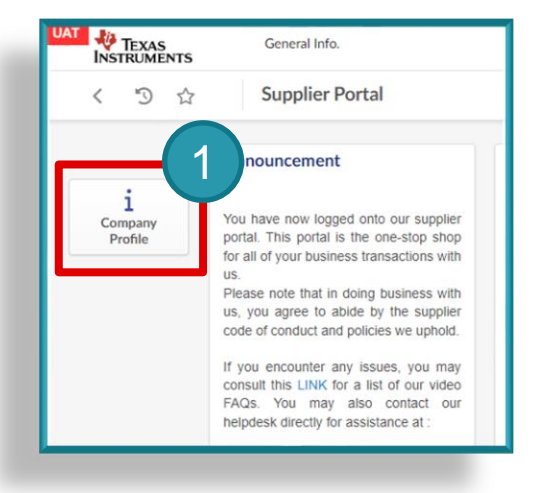

**Paso 3:** Seleccione un tipo de requerimiento **Paso 5:** Actualice su RFC de cambio

– El tipo de requerimiento de cambio es usado para la generacion de informes de fines especificos. No impulsara ningun funcionalidad en el sistema.

**Paso 4:** Introduzca una razon para el requerimiento de cambio

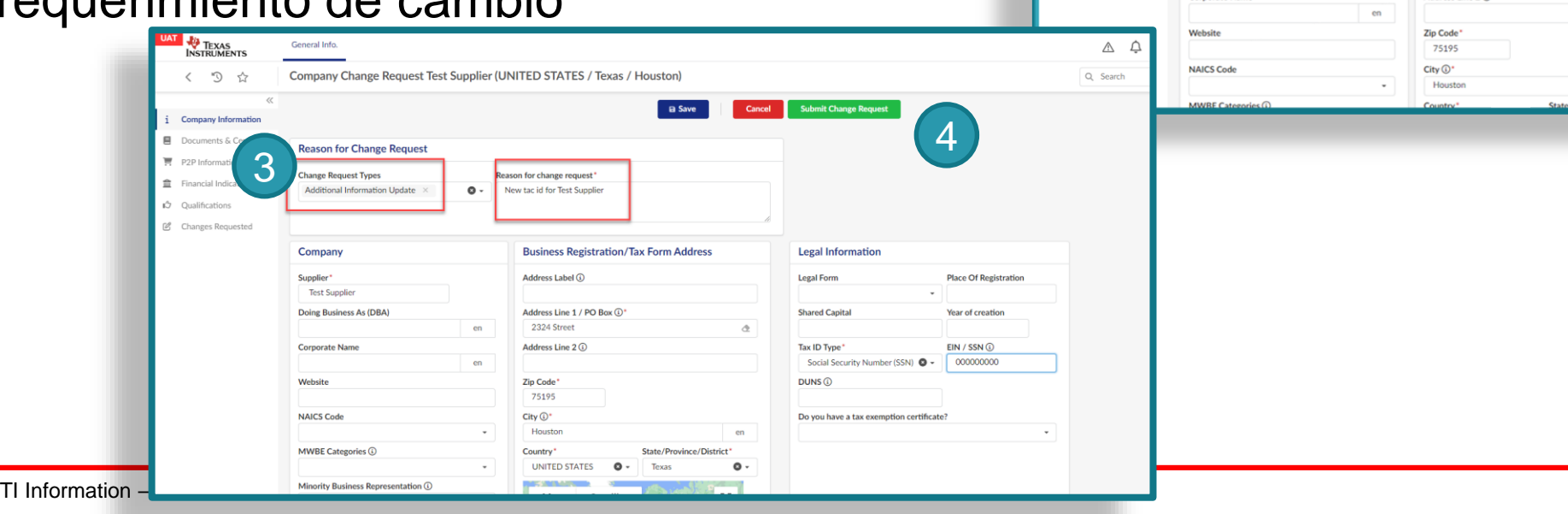

Company Change Request Test Supplier (UNITED STATES / Texas / Houston

**Reason for change request** 

New tac id for Test Supplie

Address Label **(i)** 

2324 Street

Address Line 2 (1)

Address Line 1 / PO Box  $\overline{\mathbb{O}}$ \*

**Business Registration/Tax Form Address** 

TEXAS<br>INSTRUMENTS

 $\zeta$  2

i Company Information ■ Documents & Certs.

 $\blacksquare$  P<sub>2</sub>P Information

**D** Qualifications C Changes Requested

**盒** Financial Indicators

General Info

**Reason for Change Request** 

Additional Information Undate

**Change Request Types** 

Company

Supplier

**Test Supplie** Doing Business As (DBA)

Cornorate Name

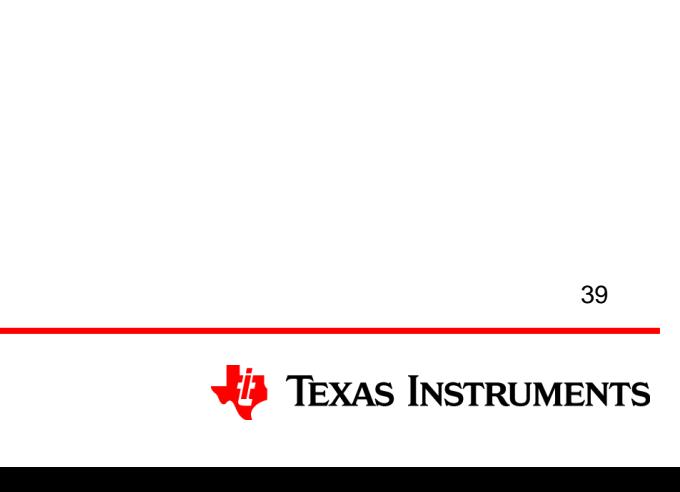

5

**Place Of Registratio** 

r of creati

EIN / SSN

00000000

**Submit Change Request** 

**Legal Information** 

Social Security Number (SSN) <sup>O</sup>

Do you have a tax exemption certificate

**Legal Form** 

**Shared Capital** 

**Tax ID Type** 

 $DUNS$   $\odot$ 

Una vez que su informacion de domicilio haya sido actualizada:

**Paso 6:** CLICK en la pestaña de Documentos & Certs

**Paso 7:** Proporcione nuevos documentos fiscales

Si tiene alguna duda de que informacion es necesaria, use "conversaciones" para localizar su contacto en TI.

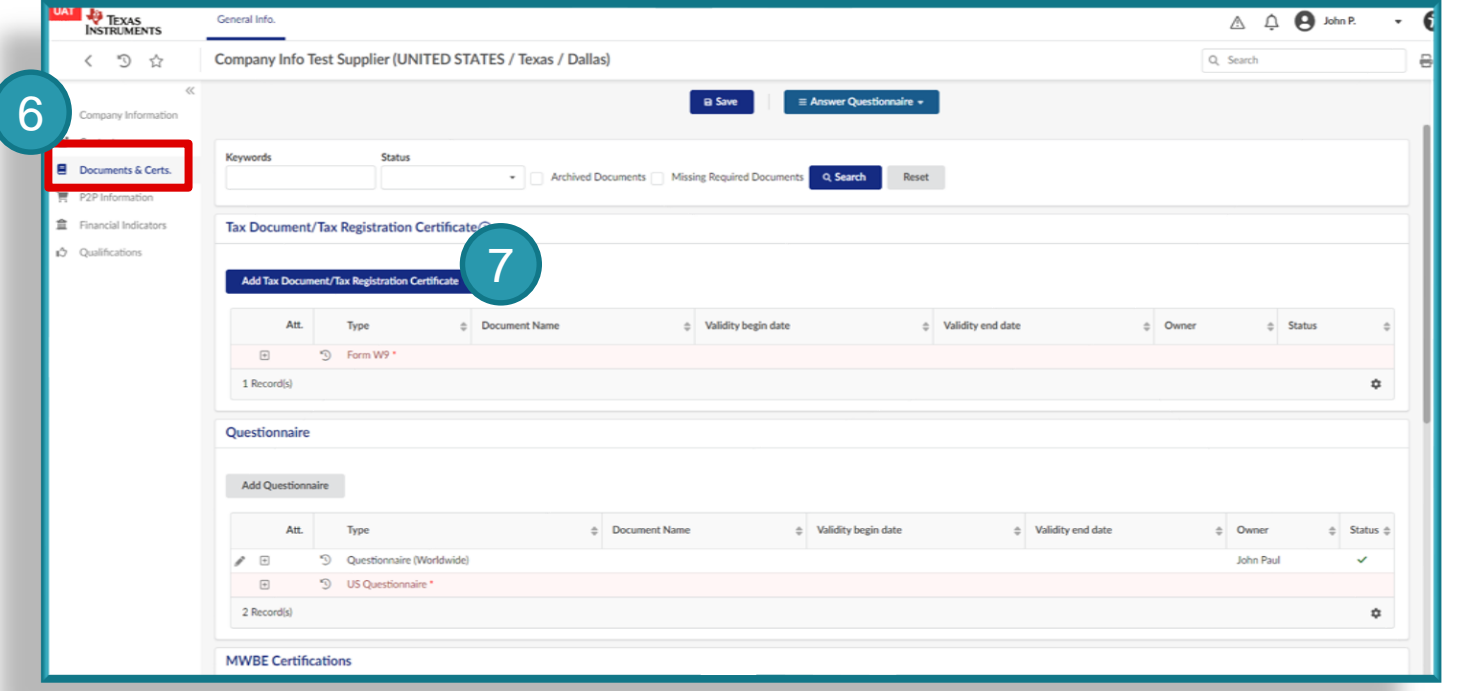

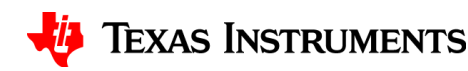

• **Paso 8:** Seleccione Enviar Solicitud de Cambio

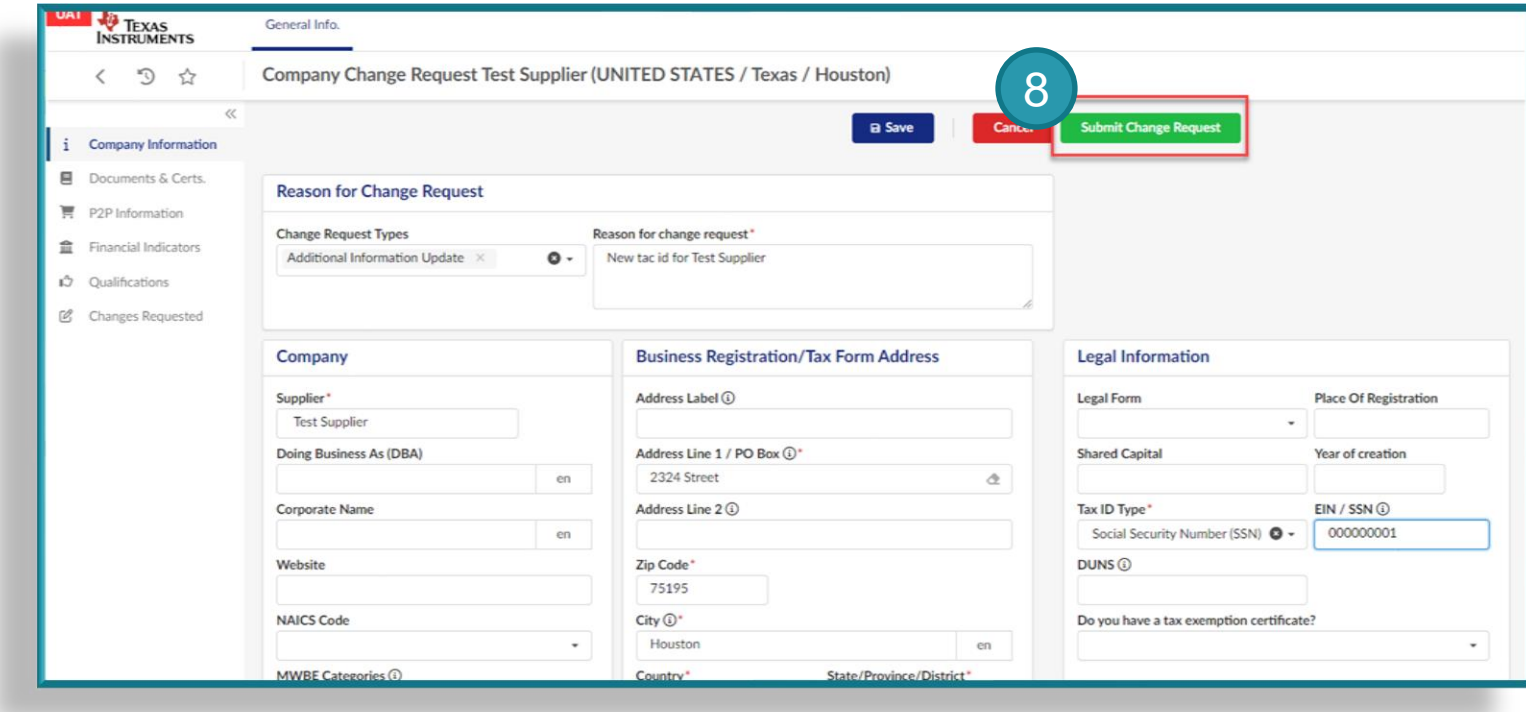

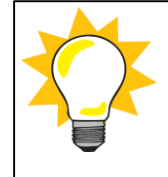

Una vez que haya enviado su solicitud, TI revisará y determinará qué nuevos documentos tributarios deben proporcionarse. Esta información se compartirá mediante Conversaciones.

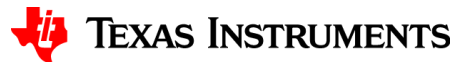

# **Mantenimiento de autoservicio para proveedores**

**Contactos**

42

## **Crear un nuevo contacto**

- Los contactos deben estar actualizados para asegurar que TI tenga un contacto activo para ponerse en contacto cuando sea necesario.
	- **Paso 1:** CLICK en la pestaña de Contactos en el lado izquierdo de la pantalla
	- **Paso 2:** CLICK en Crear Contacto

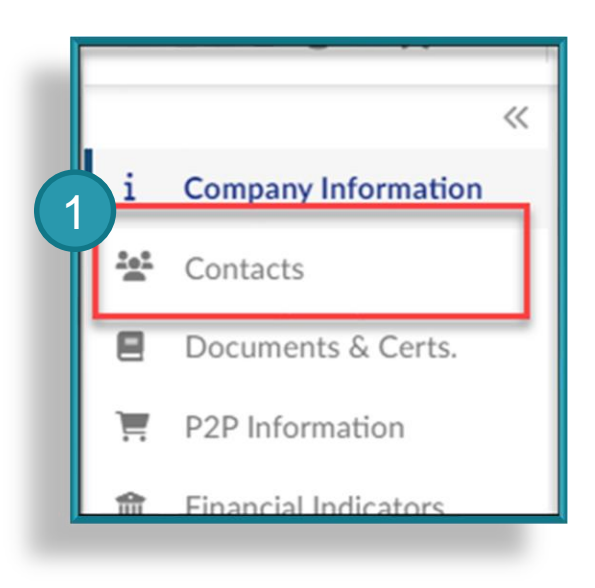

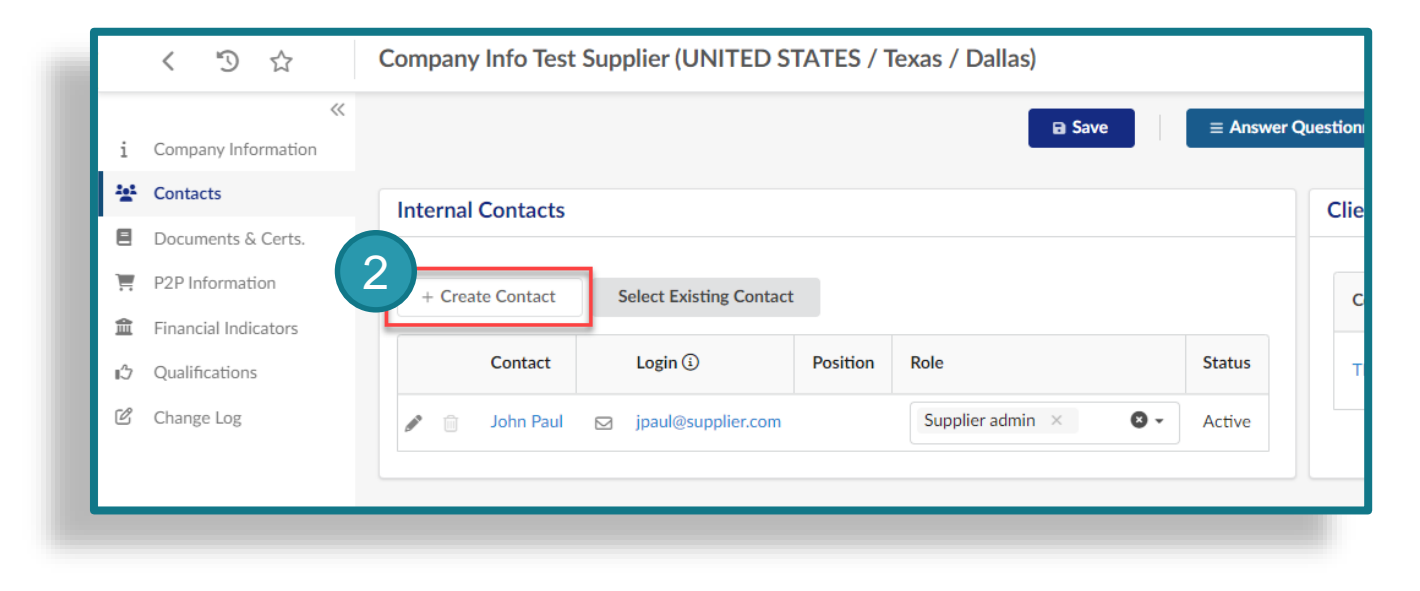

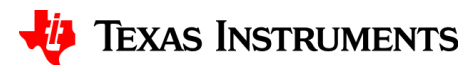

# **Crear un nuevo contacto**

- **Paso 3:** Ingresar los detalles requeridos:
	- Nombre
	- Apellido
	- Email
	- Telefono

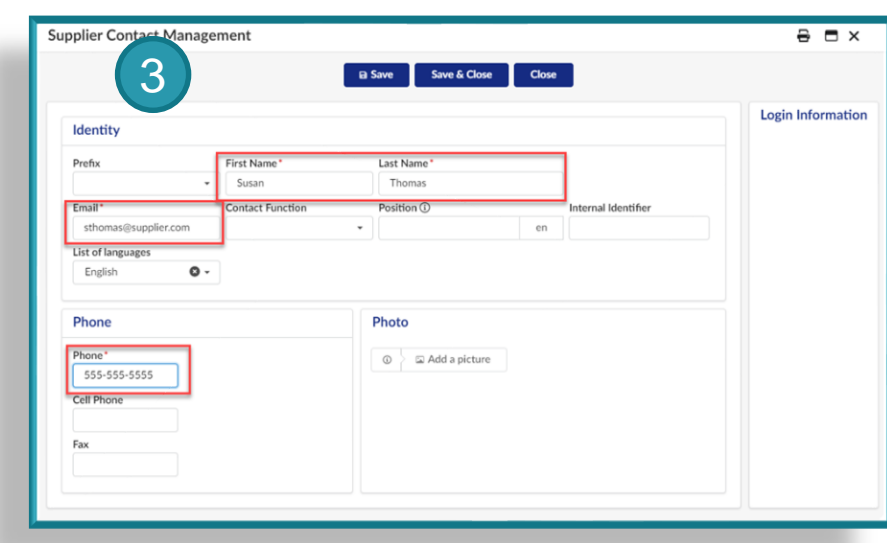

• **Paso 4:** CLICK en Guardar y Cerrar

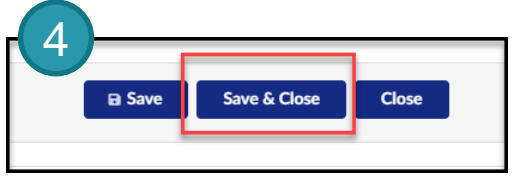

- **Paso 5:** Seleccionar un rol para el contacto
	- PO Recipient Requerido para las cuentas de orden para identificar quien va a recibir Comunicaciones relacionadas con las Ordenes de Compra
	- Accounts Receivable Requerido para cuentas de pago para identificar quien va a recibir informacion relacionada a los pagos
	- Otros contactos son opcionales

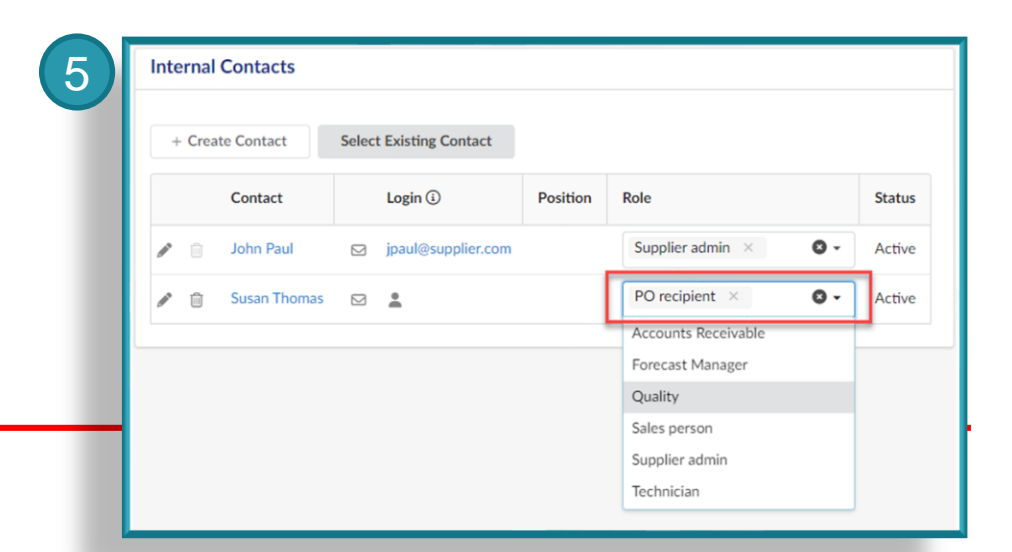

# **Crear un nuevo contacto**

• Despues de crear el contacto y asignar un rol, debe invitar al contacto a registrarse.

**Paso 6:** CLICK en el sobre para enviar el mail con la invitacion de registro a los contactos adicionales.

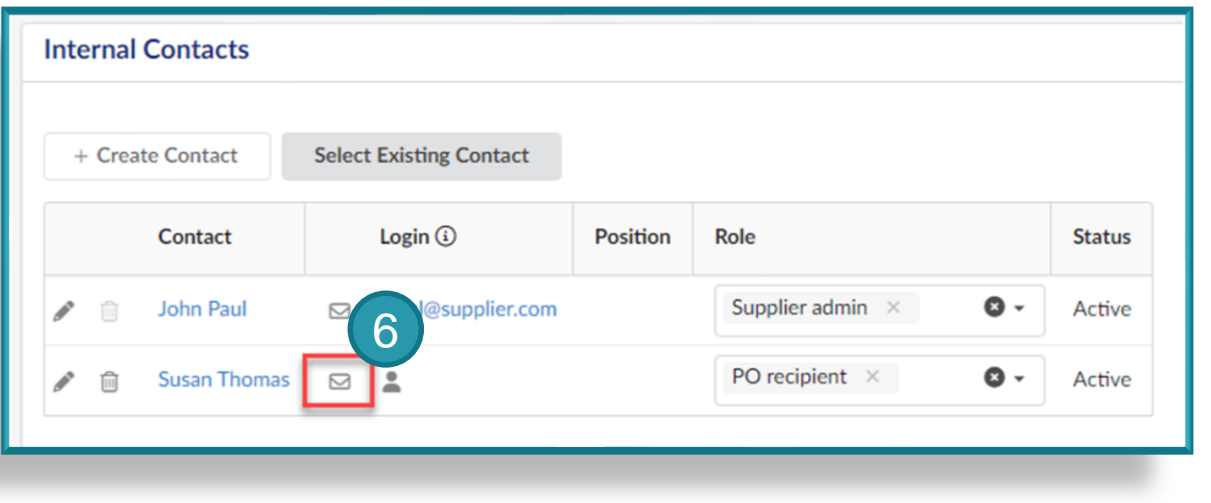

**Paso 7:** En la invitación para iniciar sesión en la ventana de la aplicación, HAGA CLIC EN Enviar notificación

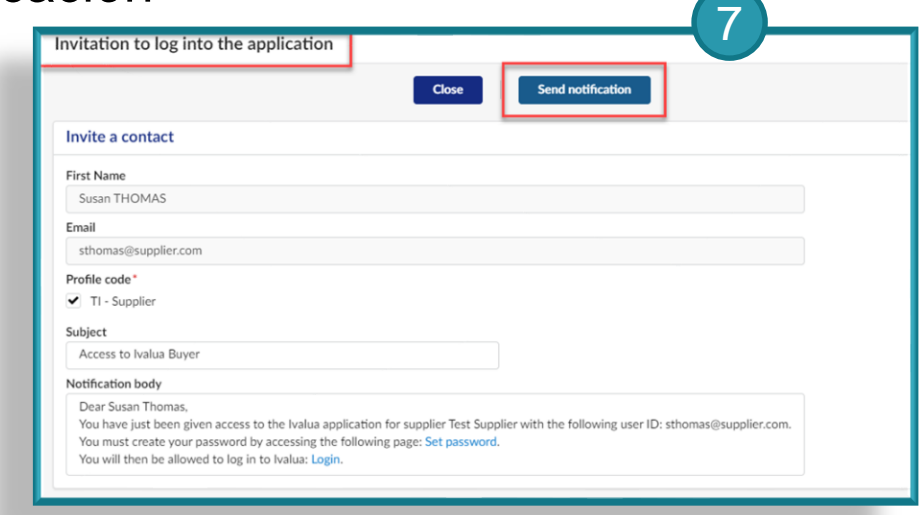

45 El contacto recibira el email nnecesario para crear una contraseña para su cuenta.

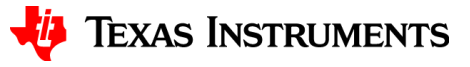

# **Editar o eliminar un contacto**

- Para editar un contacto existente, haga clic en Editar (icono de lápiz)
	- Ejemplos de cambios serían el apellido, el correo electrónico o el número de teléfono

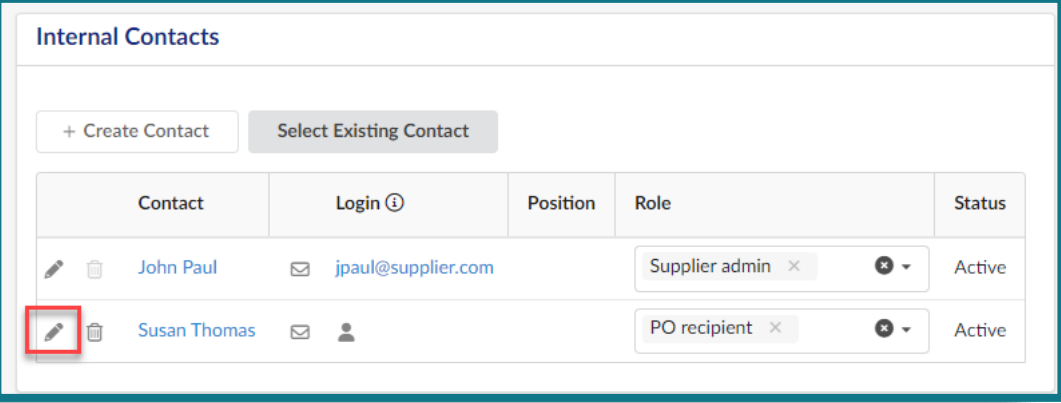

• Para eliminar un contacto, haga clic en Eliminar (icono de papelera)

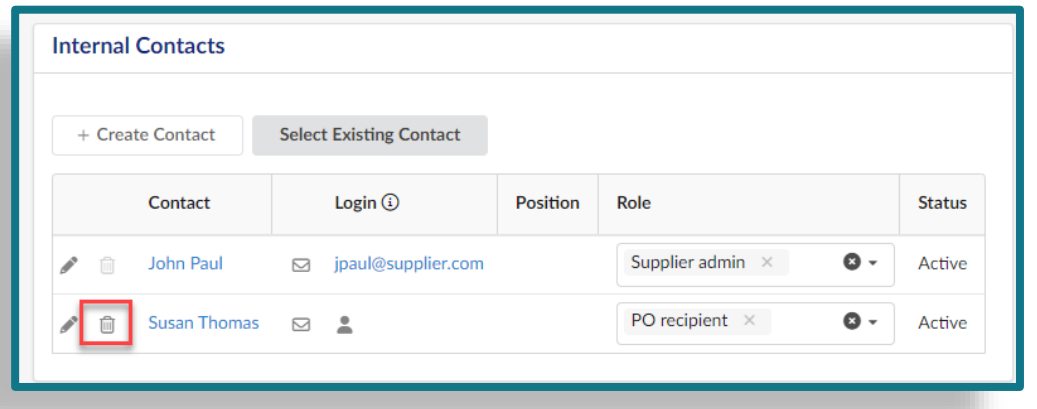

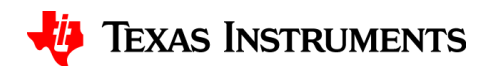

# **Mantenimiento de autoservicio para proveedores**

**Informacion bancaria**

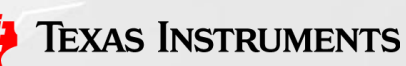

47

- La información bancaria solo se aplica a las cuentas de pago.
- Solo se puede vincular una cuenta bancaria a una cuenta de pago
- Para iniciar un cambio de información bancaria, primero debe eliminar la información bancaria existente. 1

**Paso 1:** Haga clic en Perfil de la empresa

#### TEXAS<br>INSTRUMENTS **Supplier Portal** Announcemen Compan You have now logged onto our supplie portal. This portal is the one-stop shop all of your business transactions with Please note that in doing business with us, you agree to abide by the supplier code of conduct and policies we uphold. If you encounter any issues, you may consult this LINK for a list of our video FAQs. You may also contact our helpdesk directly for assistance at

**General Info** 

#### **Paso 2:** Haga clic en Solicitar cambio de información

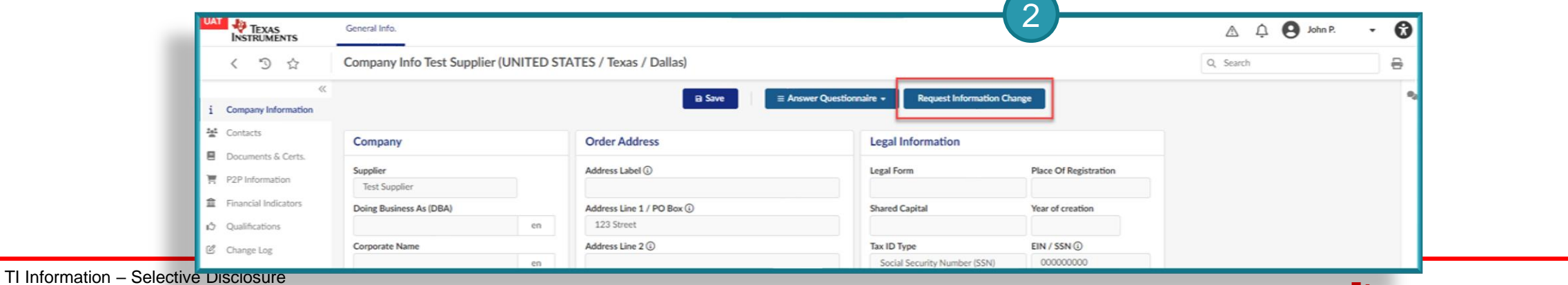

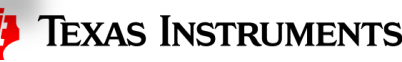

**Paso 3:** Seleccione el tipo de solicitud para cambio

- El tipo de solicitud para cambio se utiliza solo para la generación de reportes con fines específicos. No impulsará ninguna funcionalidad en el sistema.
- **Paso 4:** Introduzca el Motivo de la solicitud para cambio
- **Paso 5:** Haz clic en Información P2P

**Paso 6:** Haga clic en Eliminar (icono de papelera) para eliminar la información bancaria existente.

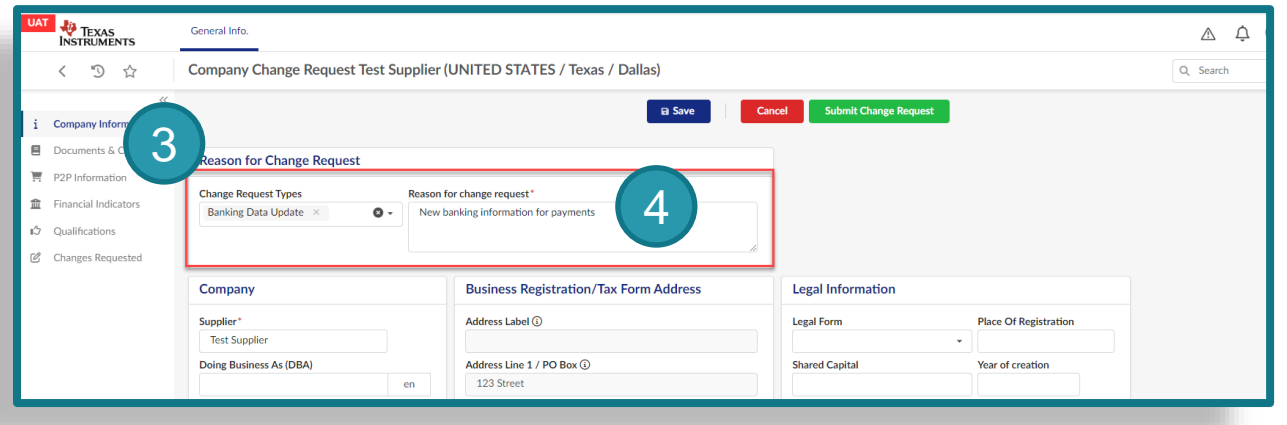

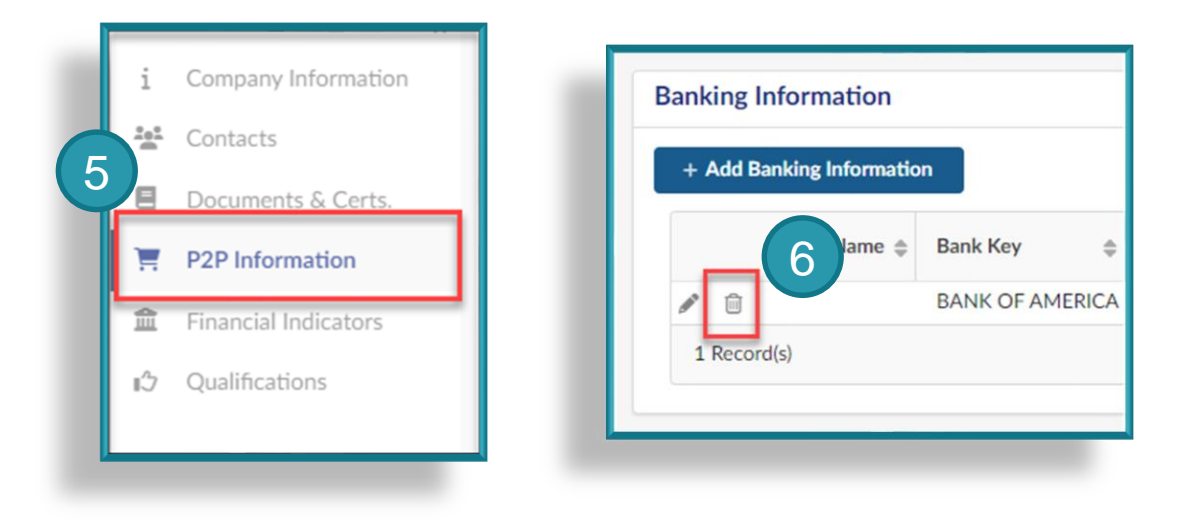

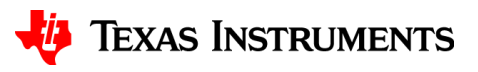

**Step 7: CLICK Add Banking Information / Agregar informacion** bancaria

8

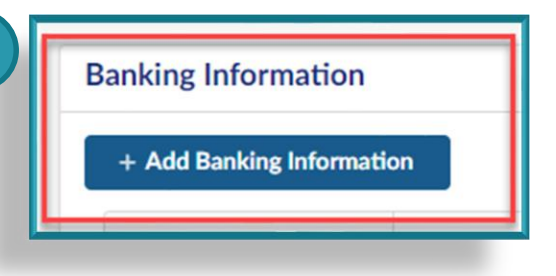

#### **Step 8:** Agregar Informacion Bancaria

- Bank Key / Cuenta clabe
- Nombre en la Cuenta
- Numero de cuenta
- Routing Number / Numero de Routing
- **Step 9:** CLICK Save / Guardar

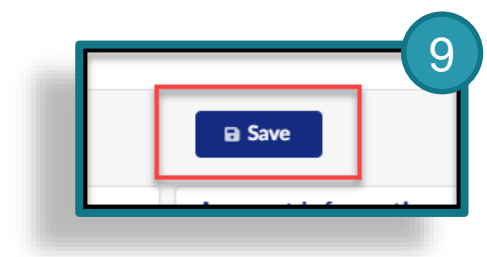

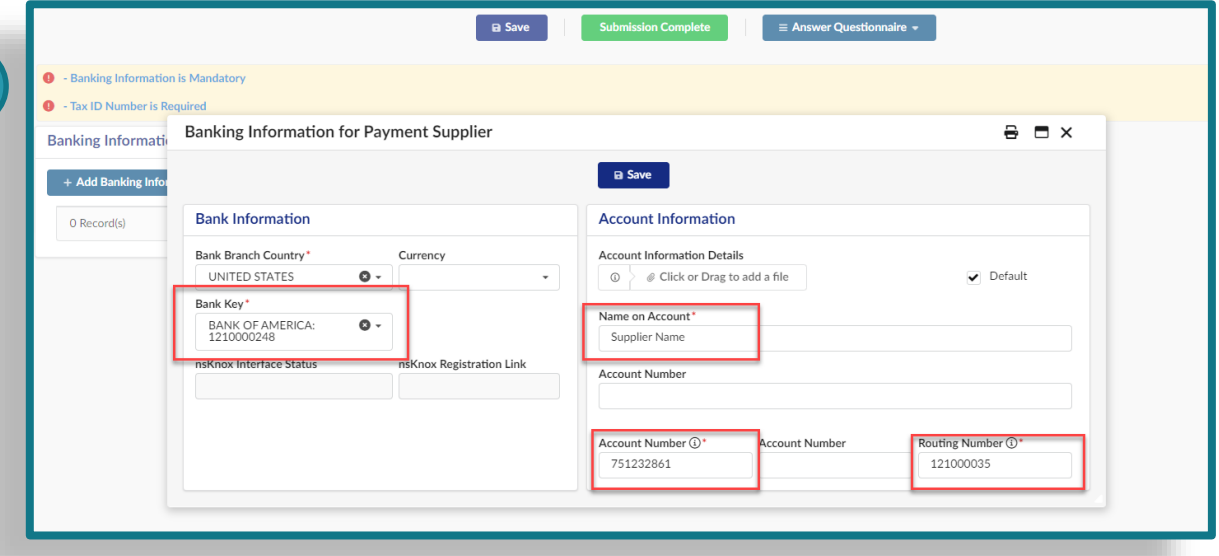

7

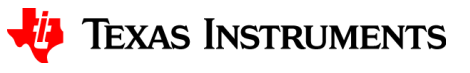

### **Paso 10:** Haga clic en Enviar para aprobación

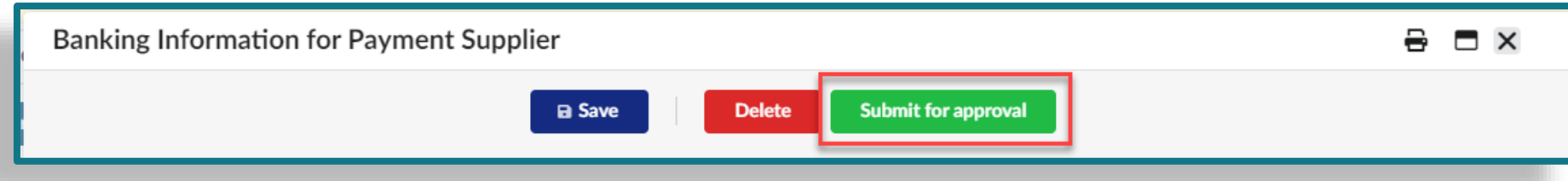

#### **Paso 11: Haga clic en Enviar solicitud de cambio**

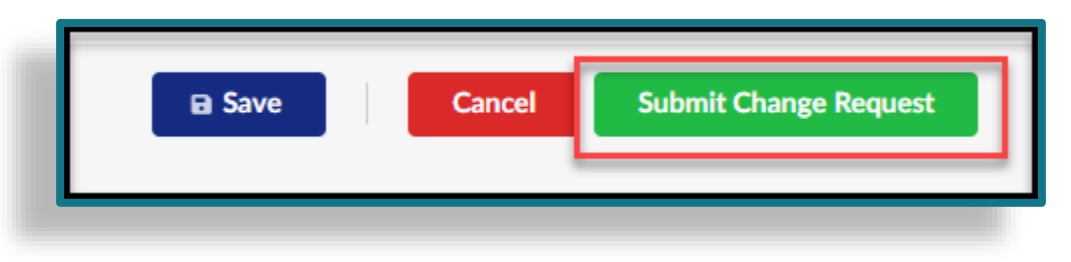

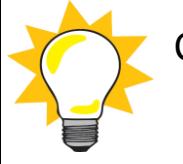

Cuando su solicitud sea Enviada, nsKnox sera llamado para validar la nueva informacion bancaria. TI revisará y aprobará su solicitud. Se compartirá información adicional mediante Conversaciones.

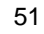

# **Mantenimiento de autoservicio para proveedores**

**Indicadores Financieros**

# **Indicadores Financieros**

- Los indicadores financieros solo son necesarios para las cuentas de ordenes.
- Los indicadores financieros se completarán desde Dun & Bradstreet donde estén disponibles.
- Cuando no esté disponible, TI iniciará una solicitud para que usted envíe un Cuestionario Financiero
- **Paso 1:** Haga clic en Rick Center & Financial Indicators (Centro Rick e Indicadores Financieros)
- **Paso 2:** Ingrese su informacion financiera
- **PAso 3:** Haga clic en Enviar cuestionario financiero

Una vez que se envíe su solicitud, TI la revisará y responderá.

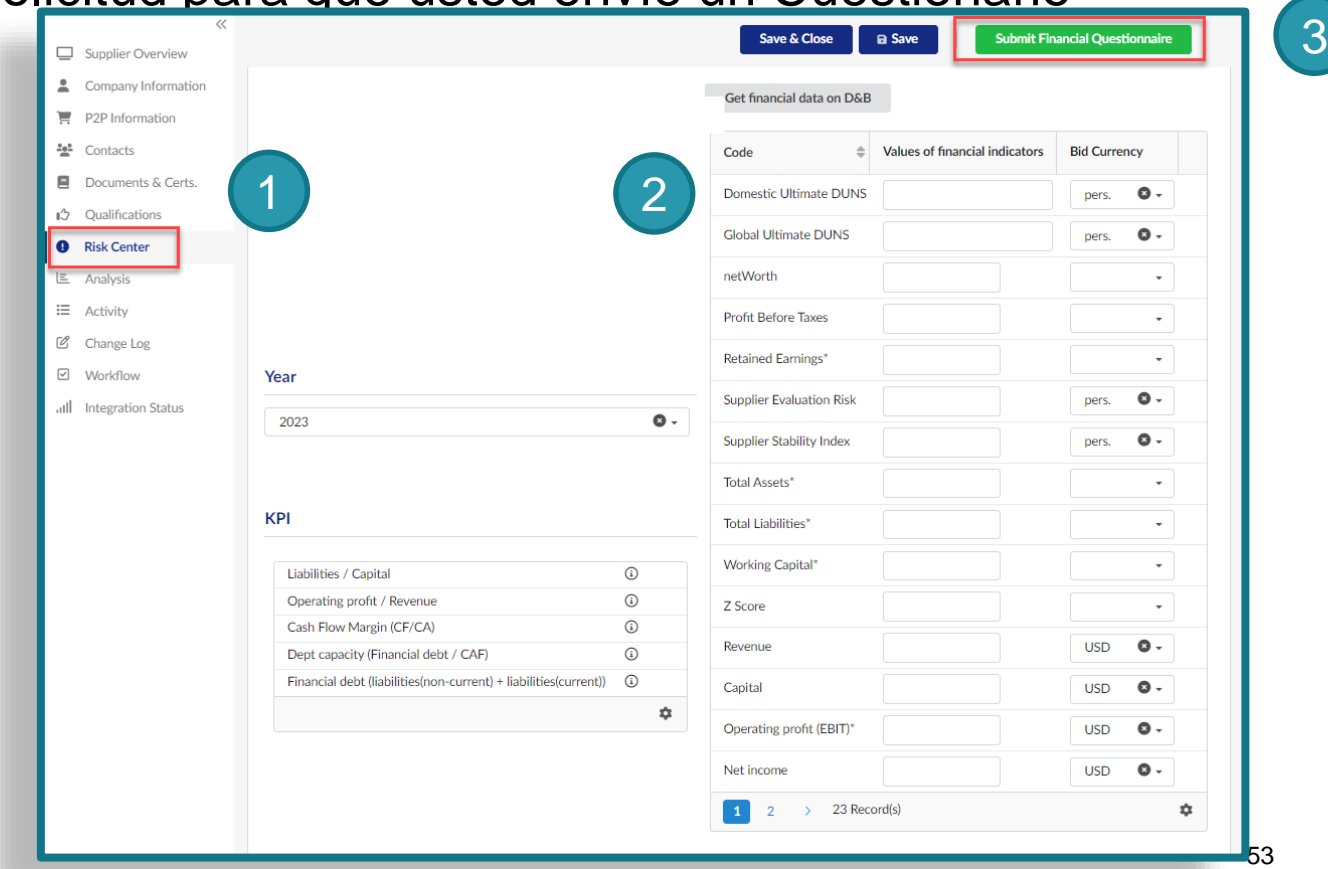

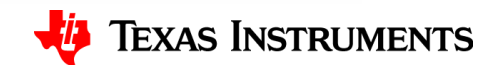

## **Resumen del curso**

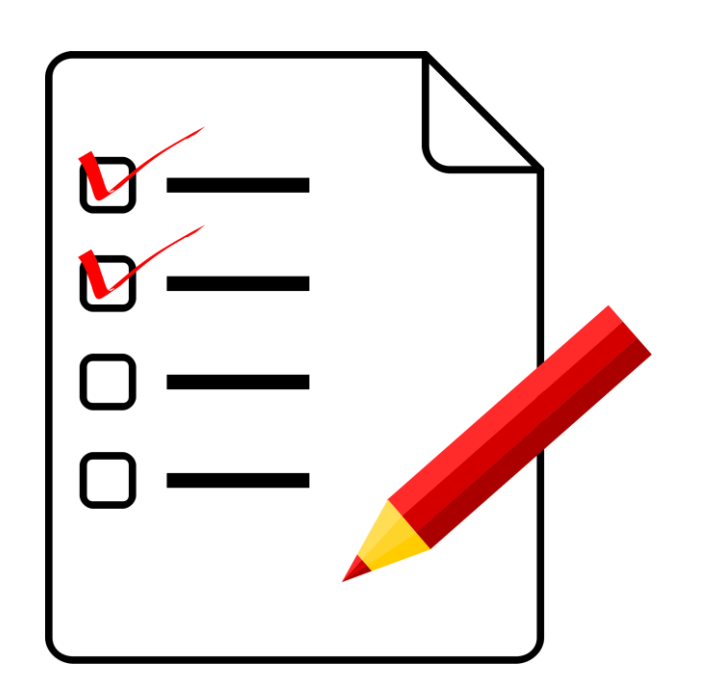

Gracias por su participación en este curso.

Ahora, deberías ser capaz de:

- ➢ Registrarse y acceder a la aplicacion
- ➢ Navegar para encontrar la informacion de su empresa.
- ➢ Crear y administrar contactos para su empresa
- ➢ Actualizar la informacion de su empresa

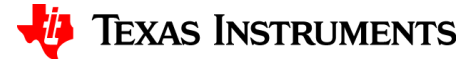

# **Gracias!**

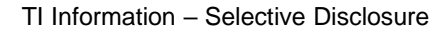

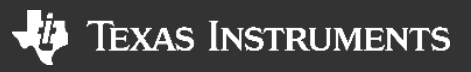